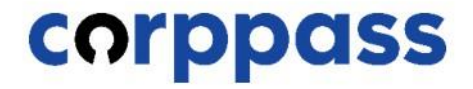

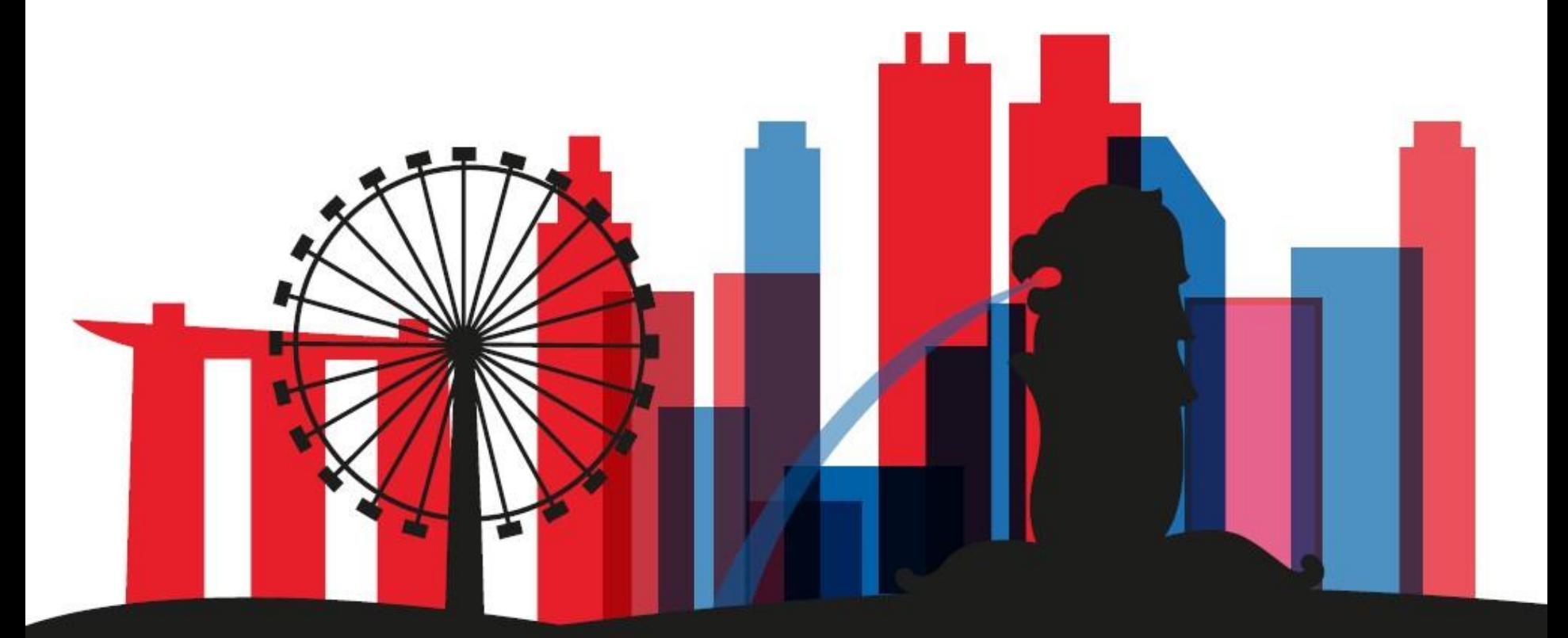

**Corppass access for liquidators to transact on behalf of Companies under Liquidation**

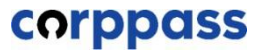

# **Introduction**

# **OVERVIEW OF STEPS**

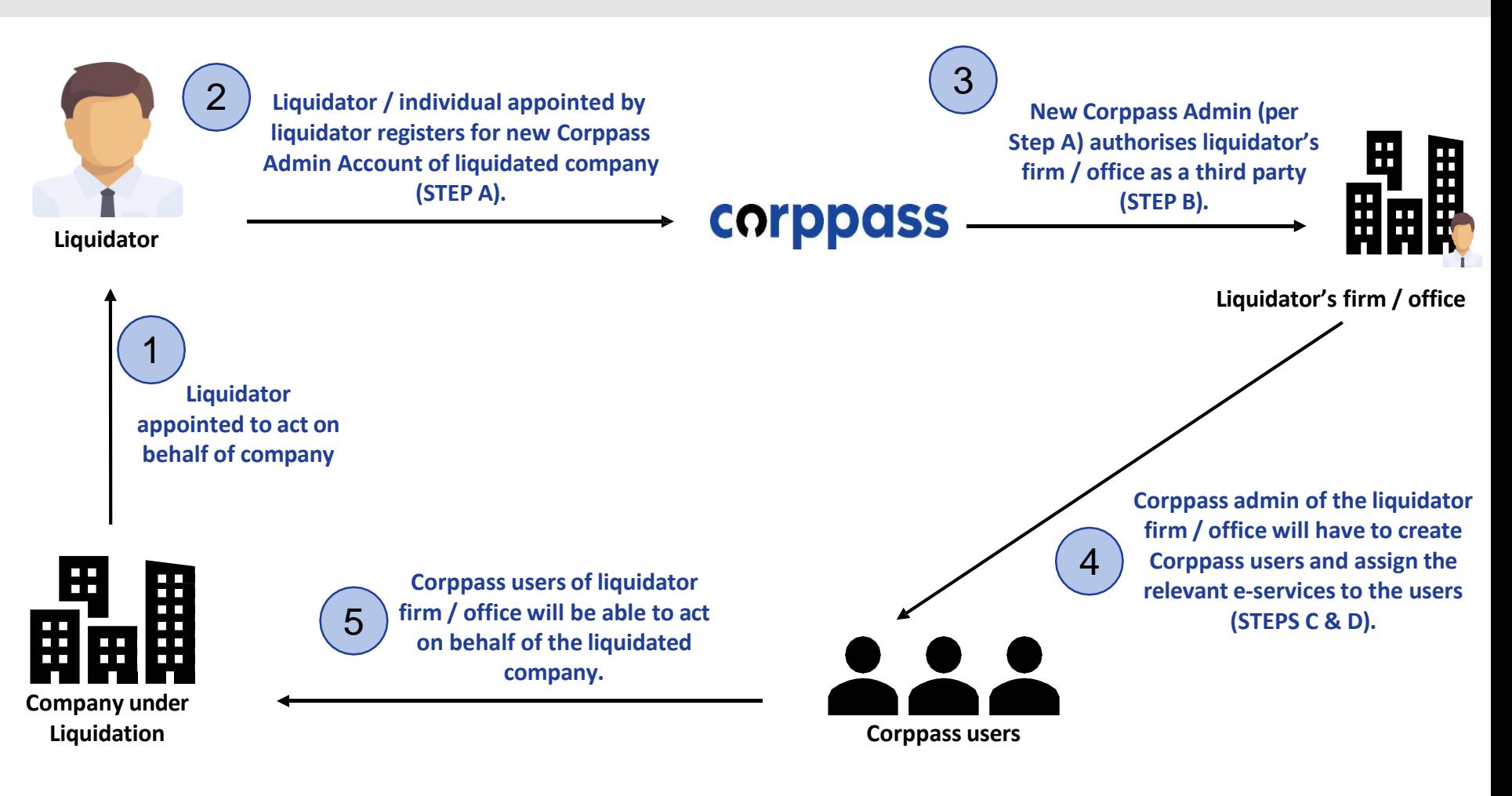

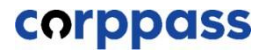

# **TABLE OF CONTENTS**

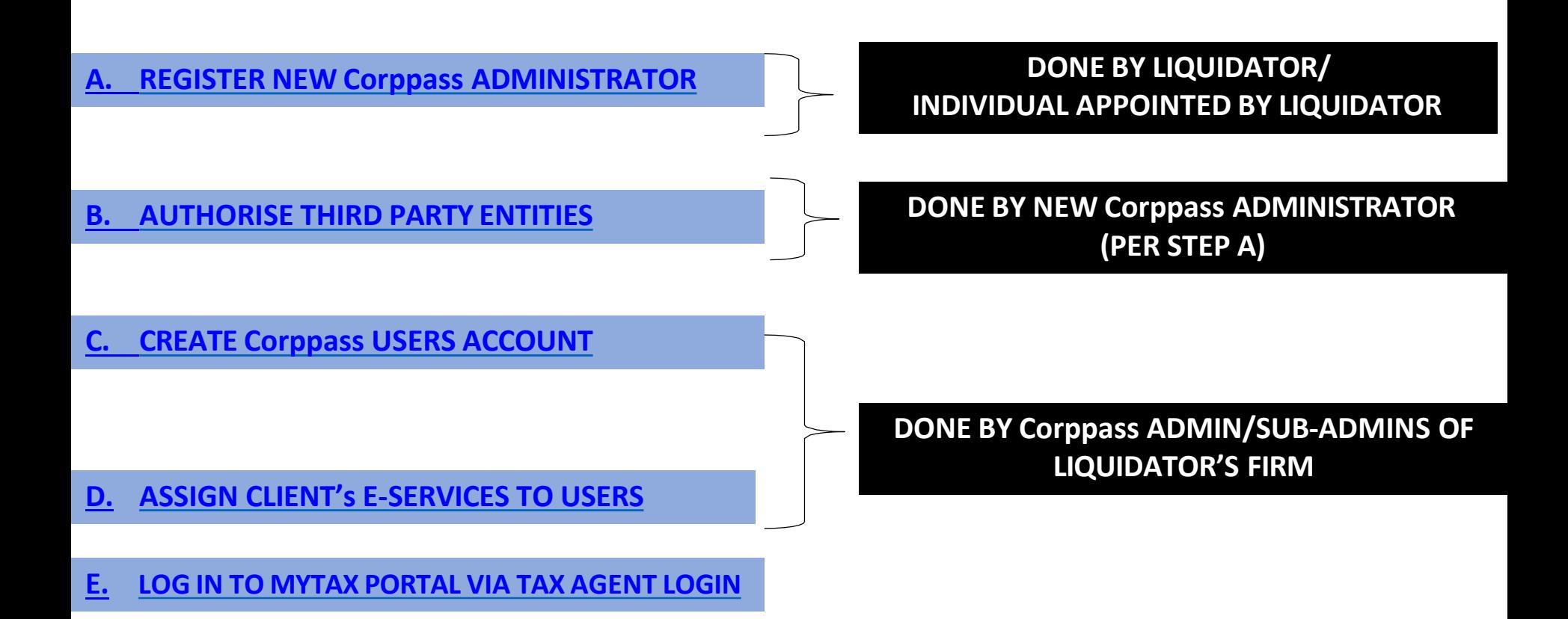

# The appointed liquidator can appoint an individual to represent himself as the new Corppass administrator of the liquidated company.

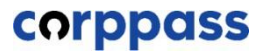

# <span id="page-4-0"></span>**A. Register New Corppass Administrator**

**\* To be done by Liquidator / Liquidator'srepresentative**

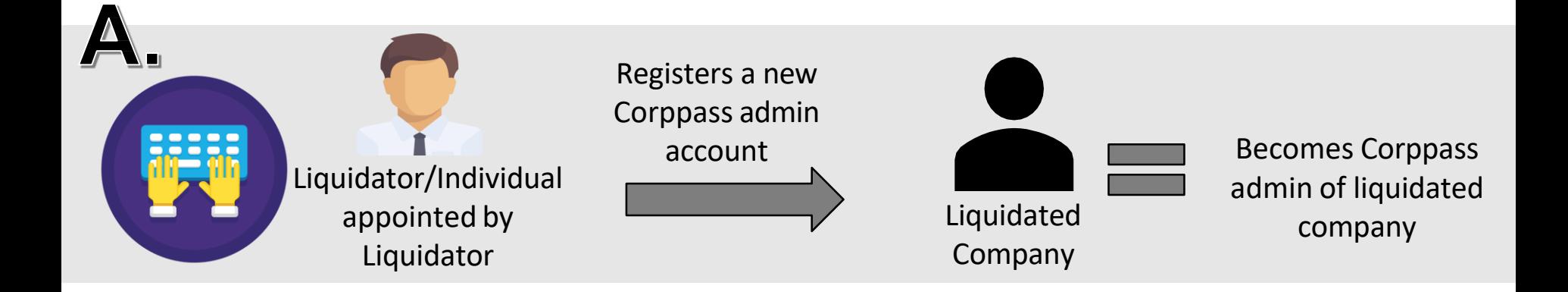

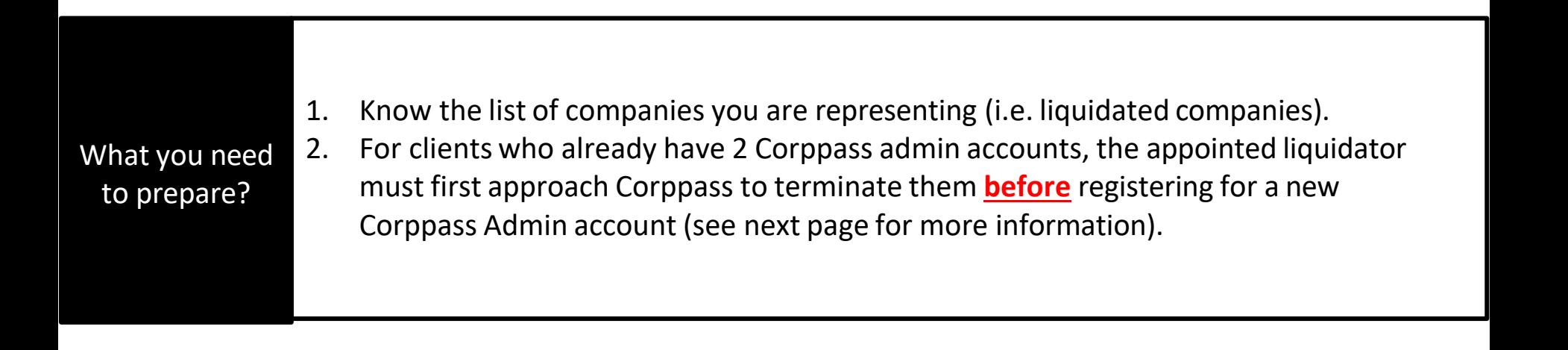

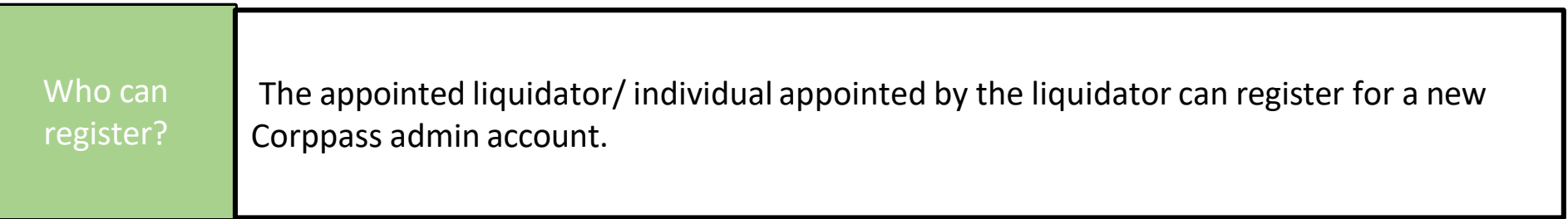

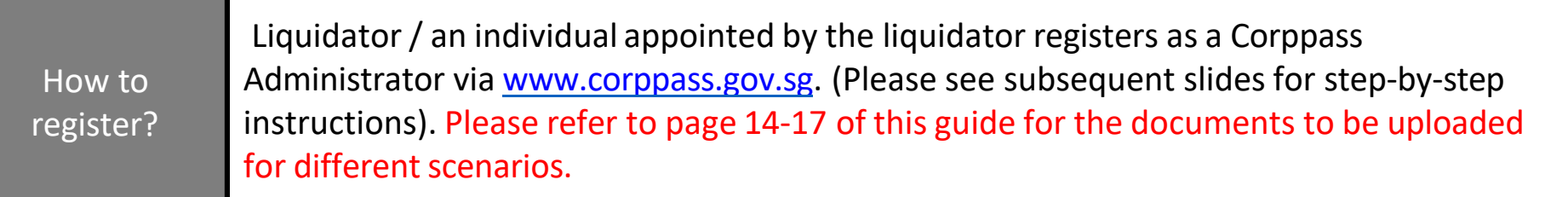

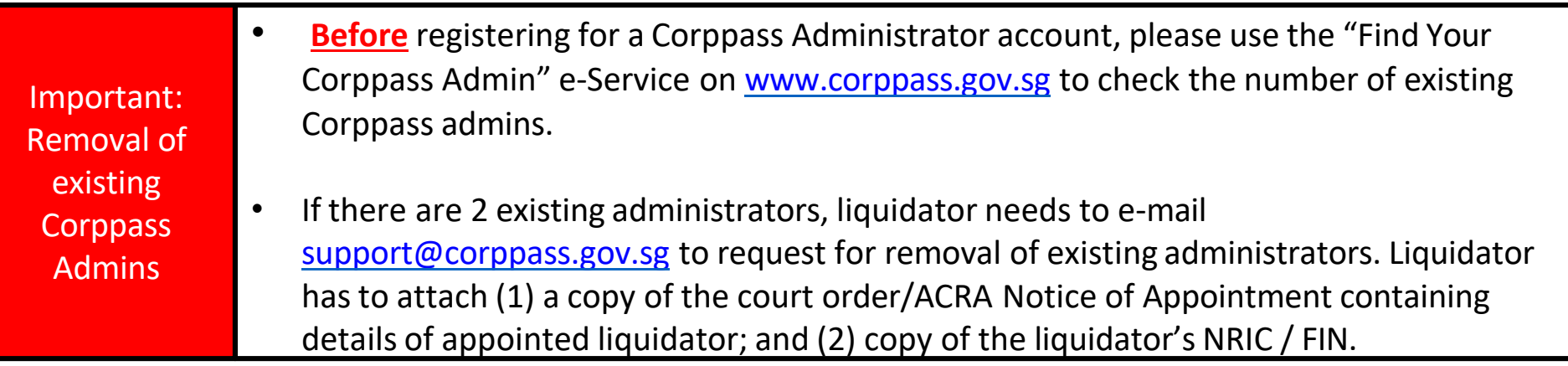

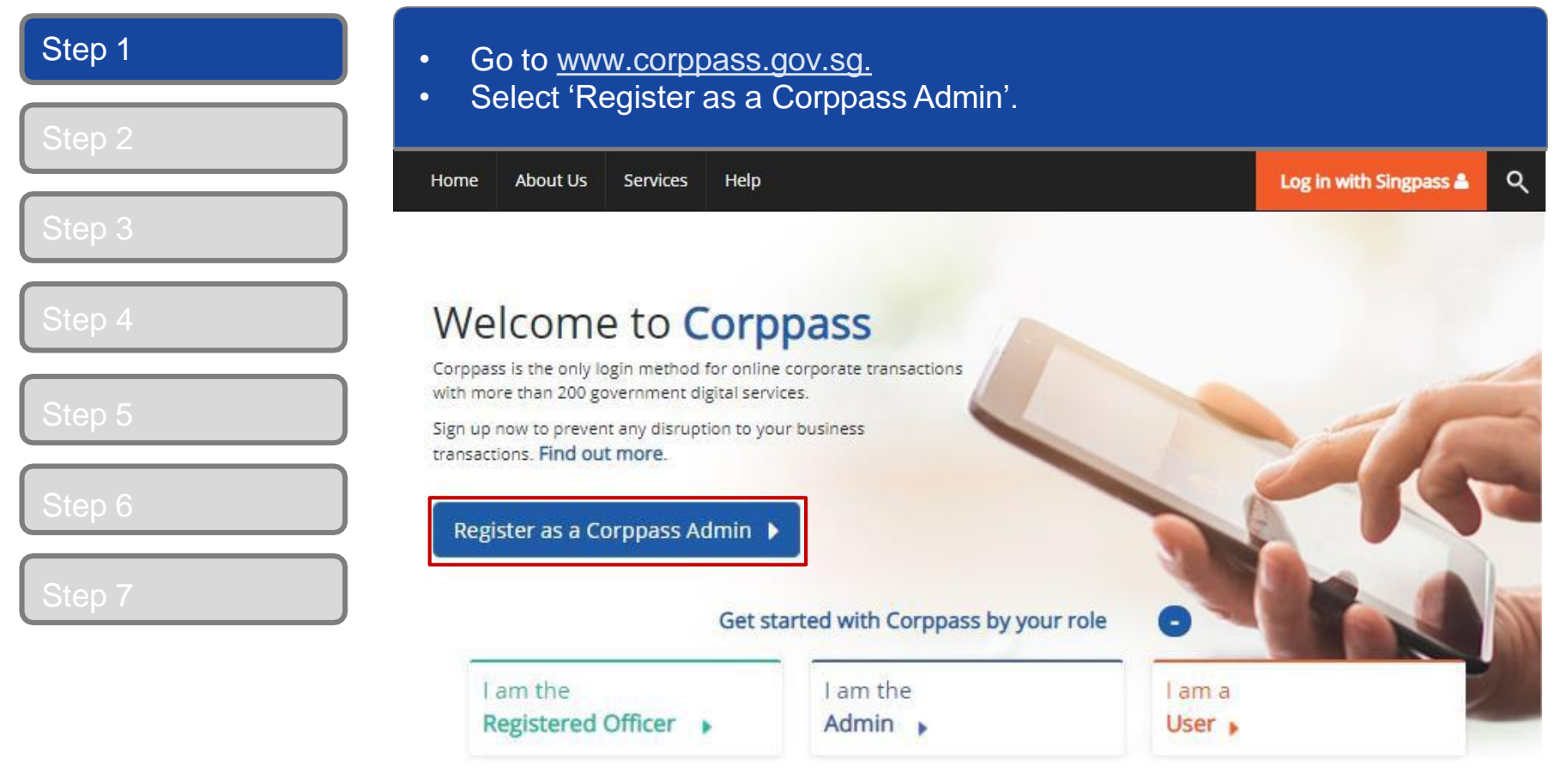

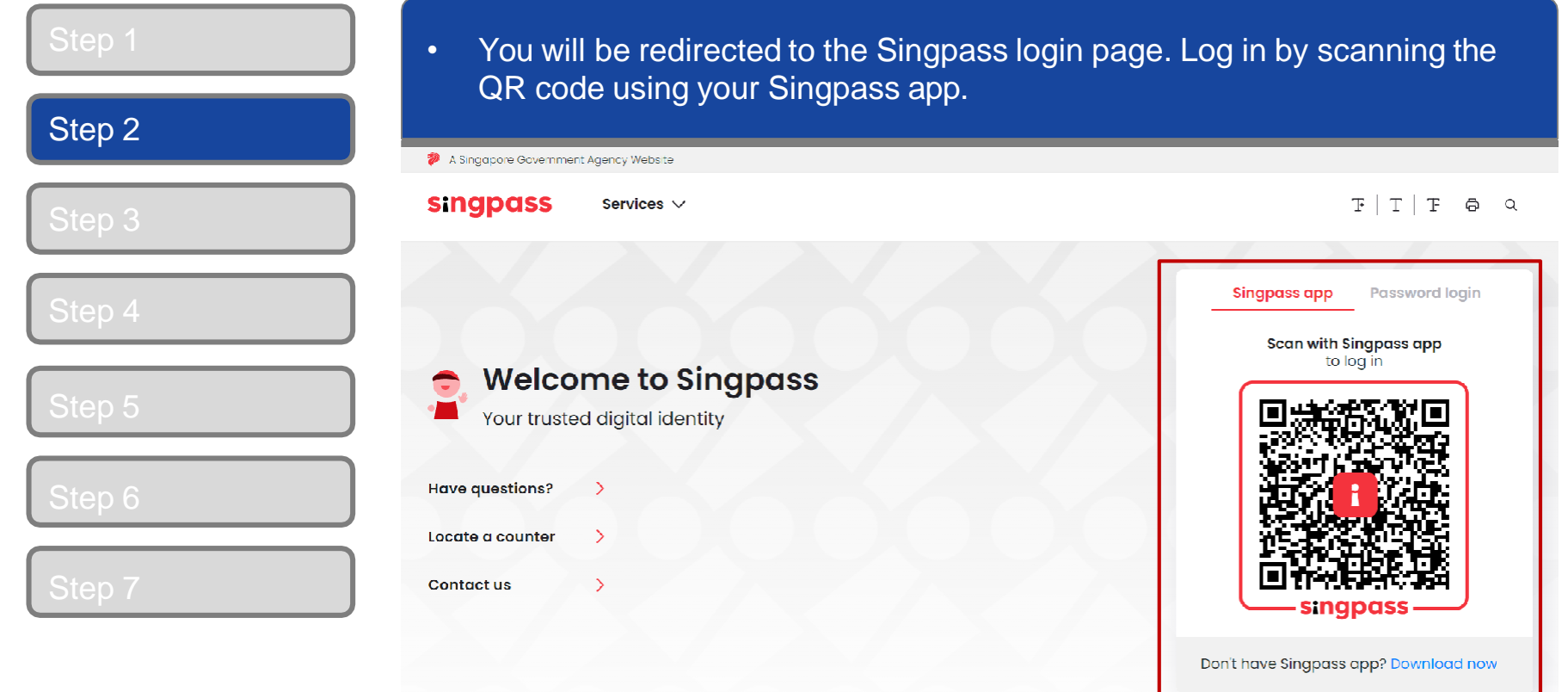

л.

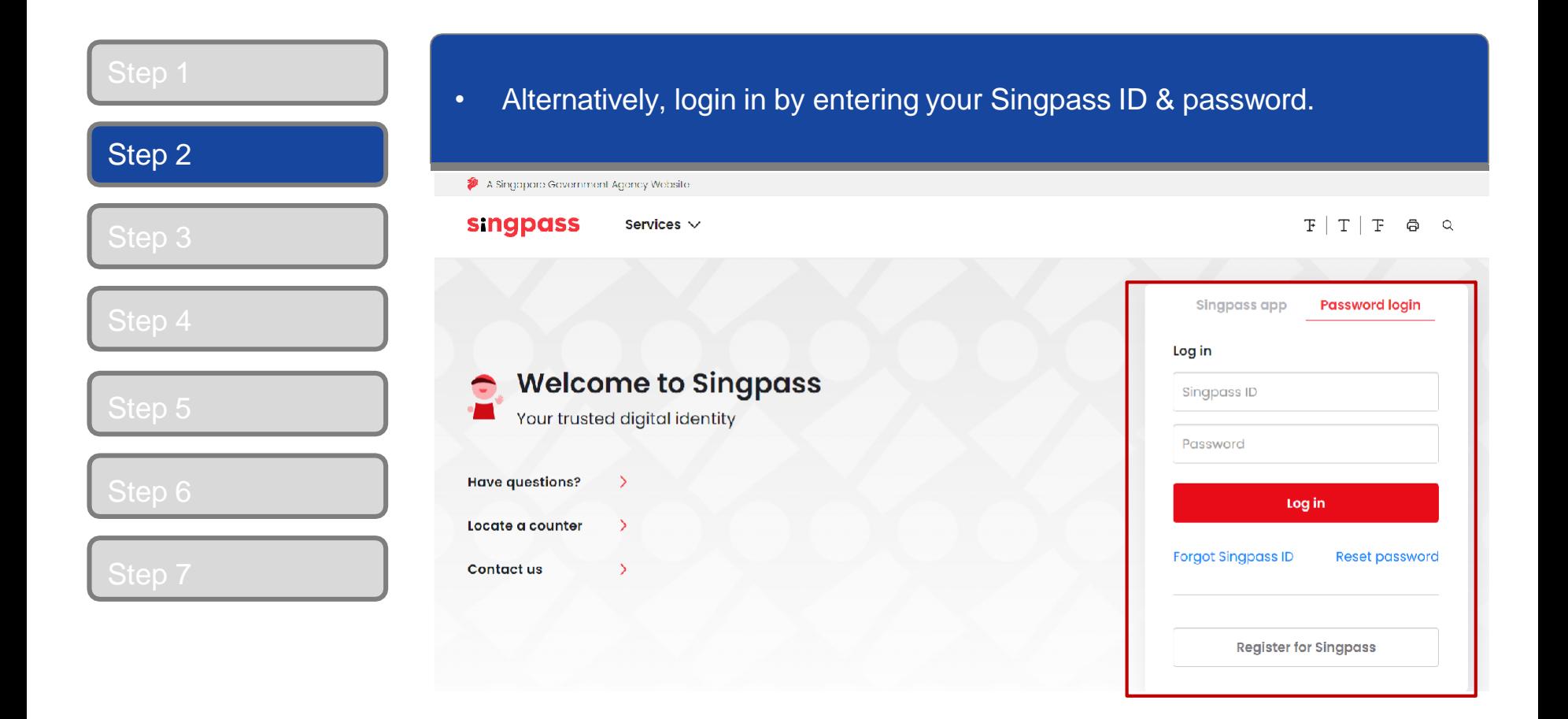

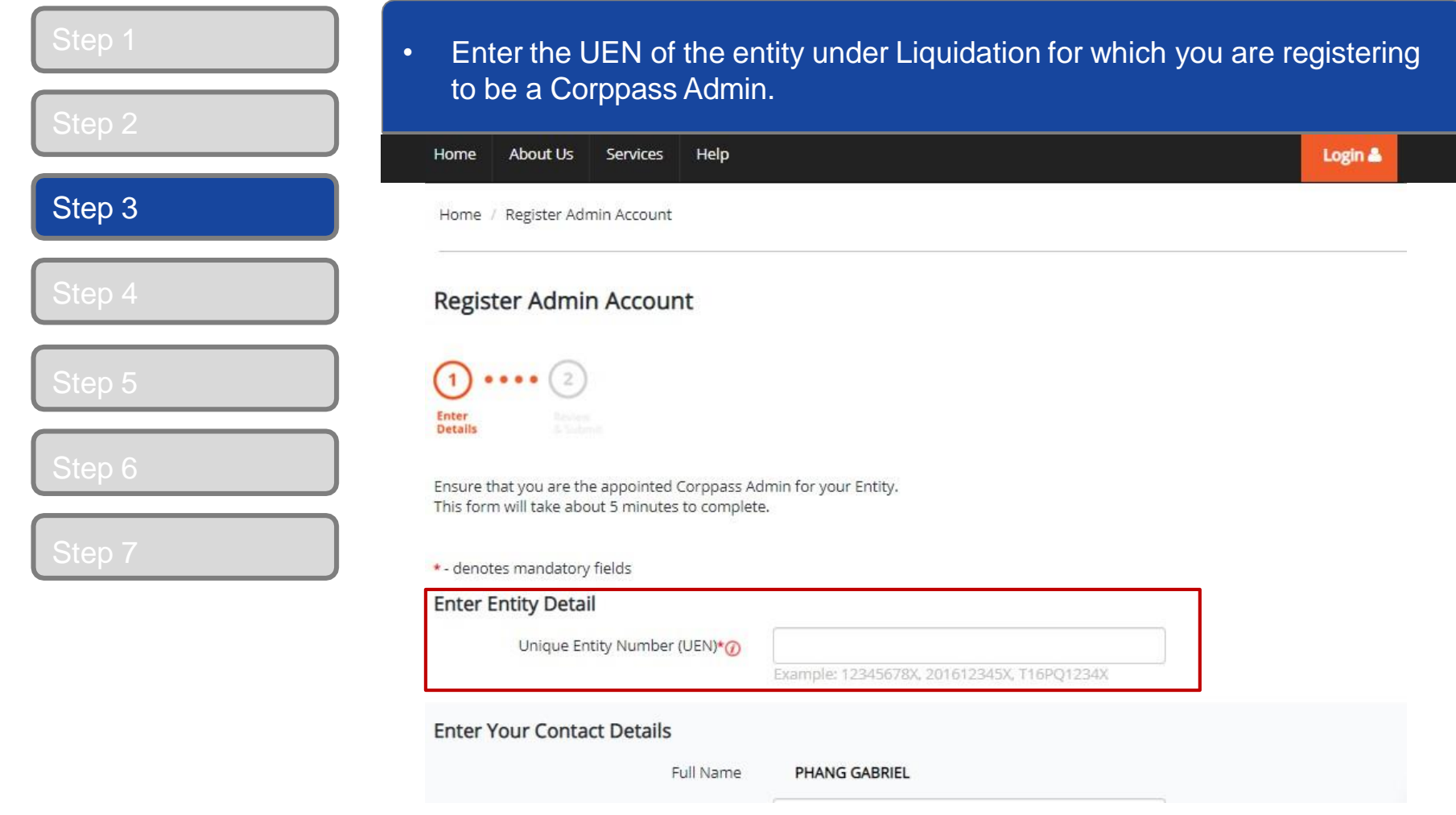

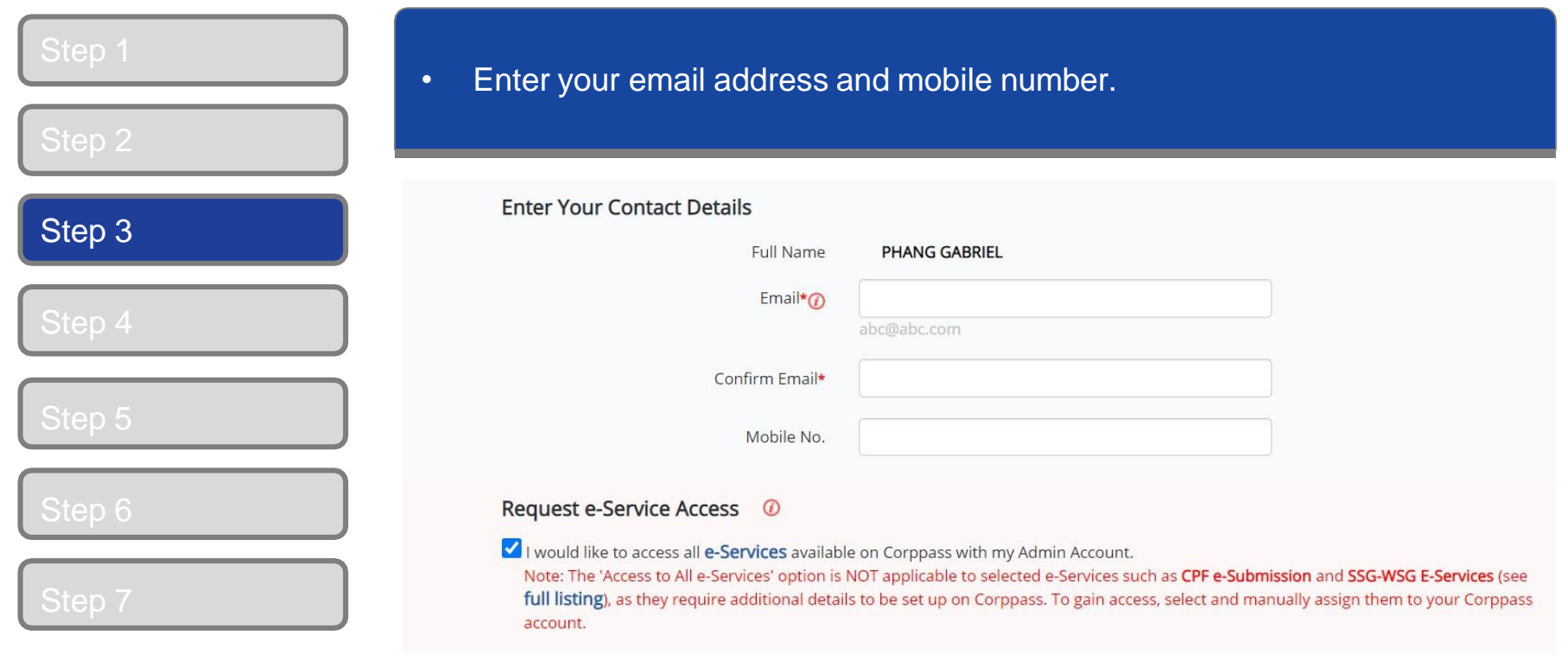

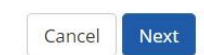

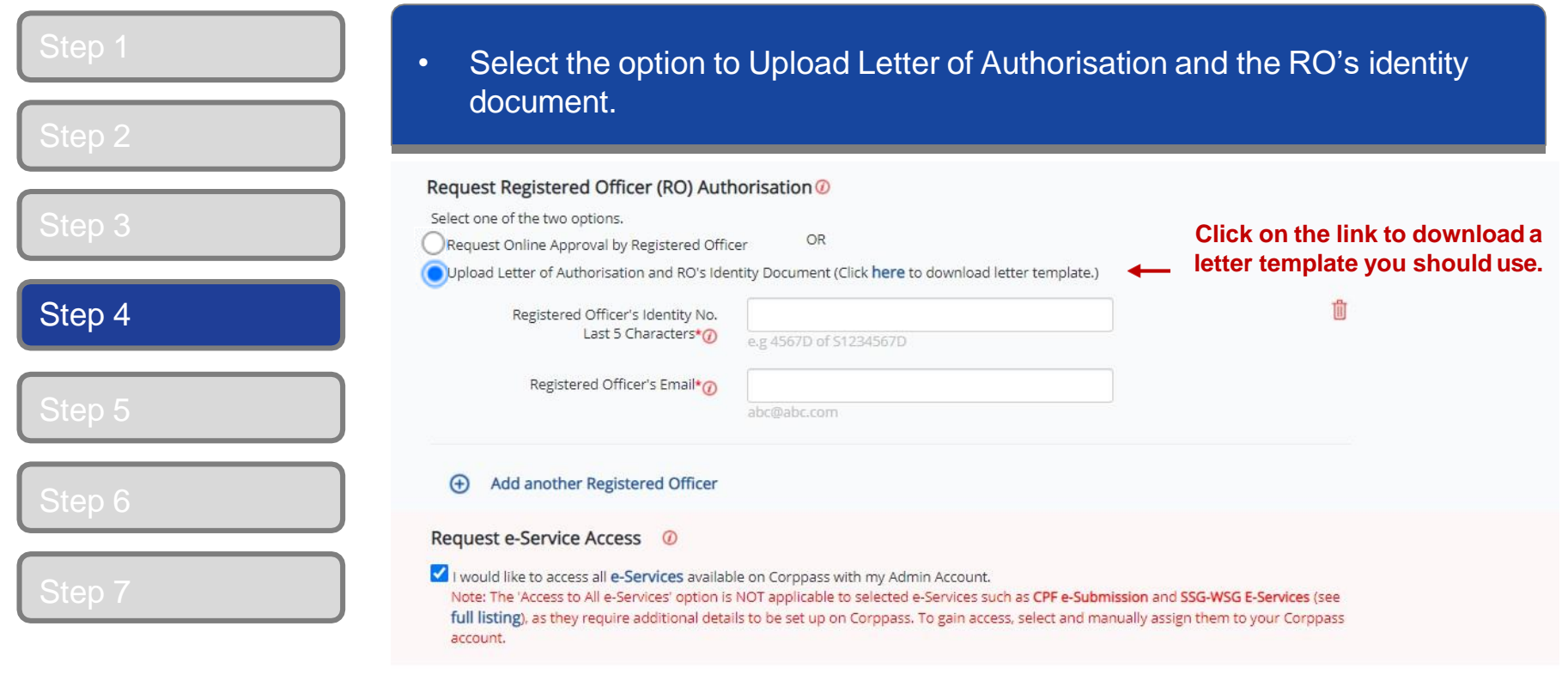

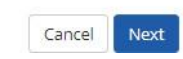

Please refer to the following pages from 14 to 17 for illustrative examples of the documents to be uploaded under different scenarios.

# **Documents to be uploaded**

Example 1:

#### **Liquidator registers for new Corppass Administrator account.**

- 1. Liquidator to click on "Register as Corppass admin" at Corppass website.
- 2. Under "Request Registered Officer Authorisation", appointed liquidator (individual) uploads the following:
	- Letter of authorisation endorsed by the liquidator;
	- A copy of identity document (NRIC / FIN) of the liquidator; and
	- a copy of the Court Order or ACRA Notice of Appointment, showing the details of appointed liquidator.
- 3. Complete the Corppass admin registration process and await for Corppass' approval.

# **COLDDOSS**

# **Documents to be uploaded**

Example 2:

#### **Liquidator appoints an individual to represent liquidated company as Corppass Administrator**

- 1. Individual appointed by liquidator to click on "Register as Corppass admin" at Corppass website.
- 2. Under "Request Registered Officer Authorisation", the individual uploads the following:
	- Letter of authorisation endorsed by appointed liquidator;
	- A copy of identity document (NRIC / FIN) of the appointed liquidator; and
	- A copy of the Court Order or ACRA Notice of Appointment, showing the details of appointed liquidator.
- 3. Complete the Corppass admin registration process and await for Corppass' approval.

# **Sample LOA**

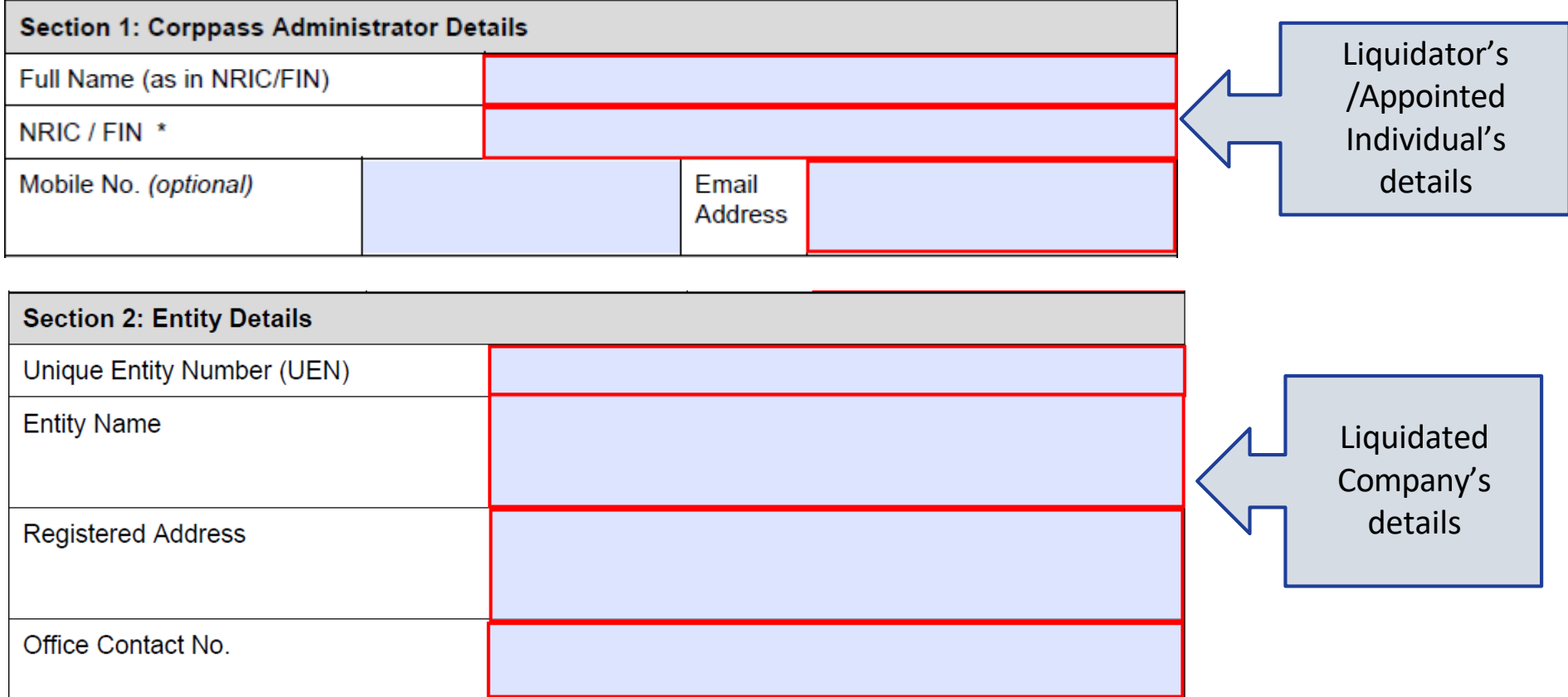

### **COLDDOSS**

#### **Sample LOA**

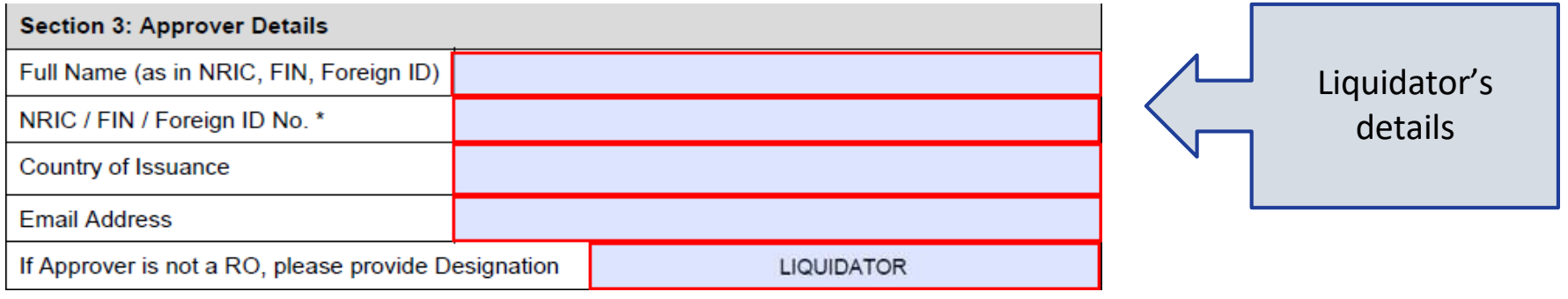

#### **Section 4: Declaration**

- (1) I declare that I am the Registered Officer or key executive of the Entity (as listed in Section 2), and have been validly authorised by the Entity to submit this application on its behalf. I hereby declare that my personal details given in this letter and the accompanying supporting documents are true, accurate and complete.
- (2) I declare that the Corppass Administrator (as listed in Section 1) has been appointed by my Entity (as listed in Section 2) to register for the CorpPass Services and is validly authorised to represent and act on behalf of my Entity for matters relating to the CorpPass Services.
- (3) I acknowledge and agree that I have read the Corppass Privacy Statement and hereby consent to the collection, use, disclosure and processing of my personal data for the purposes set out therein.
- (4) I acknowledge that I have read the Corppass Terms of Use and agree to be bound by the terms and conditions therein.

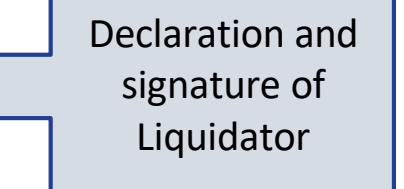

Approver's Signature

Date of Declaration

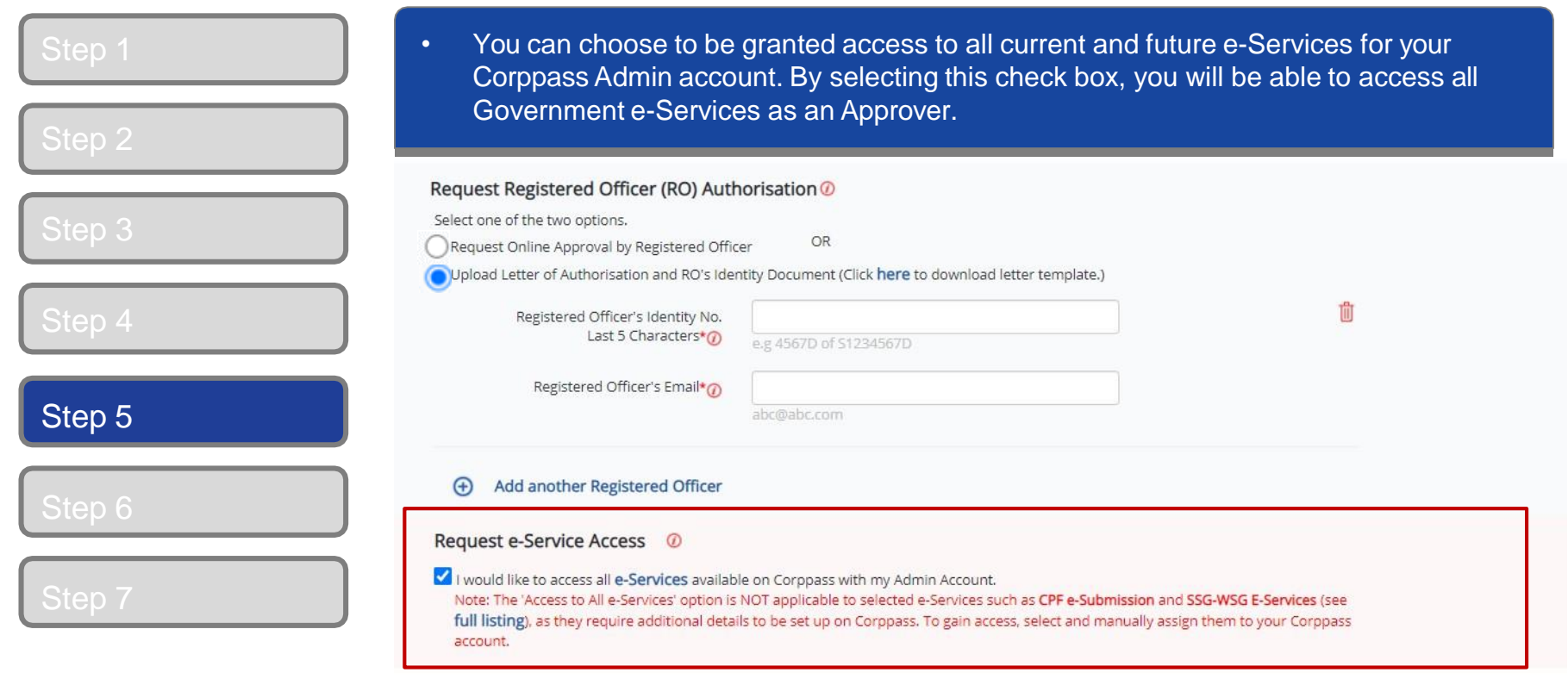

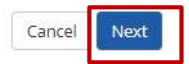

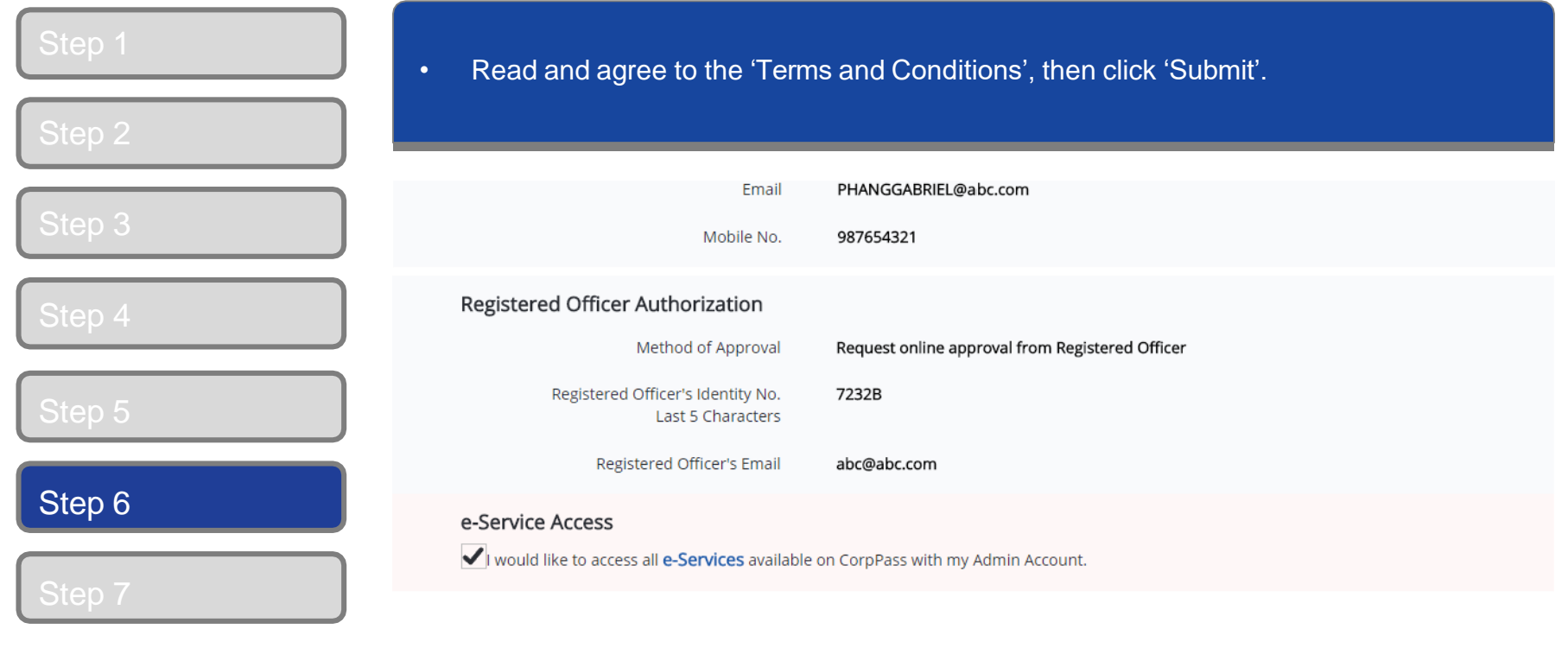

I have read and given my consent to the Terms and Conditions.

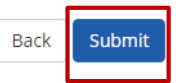

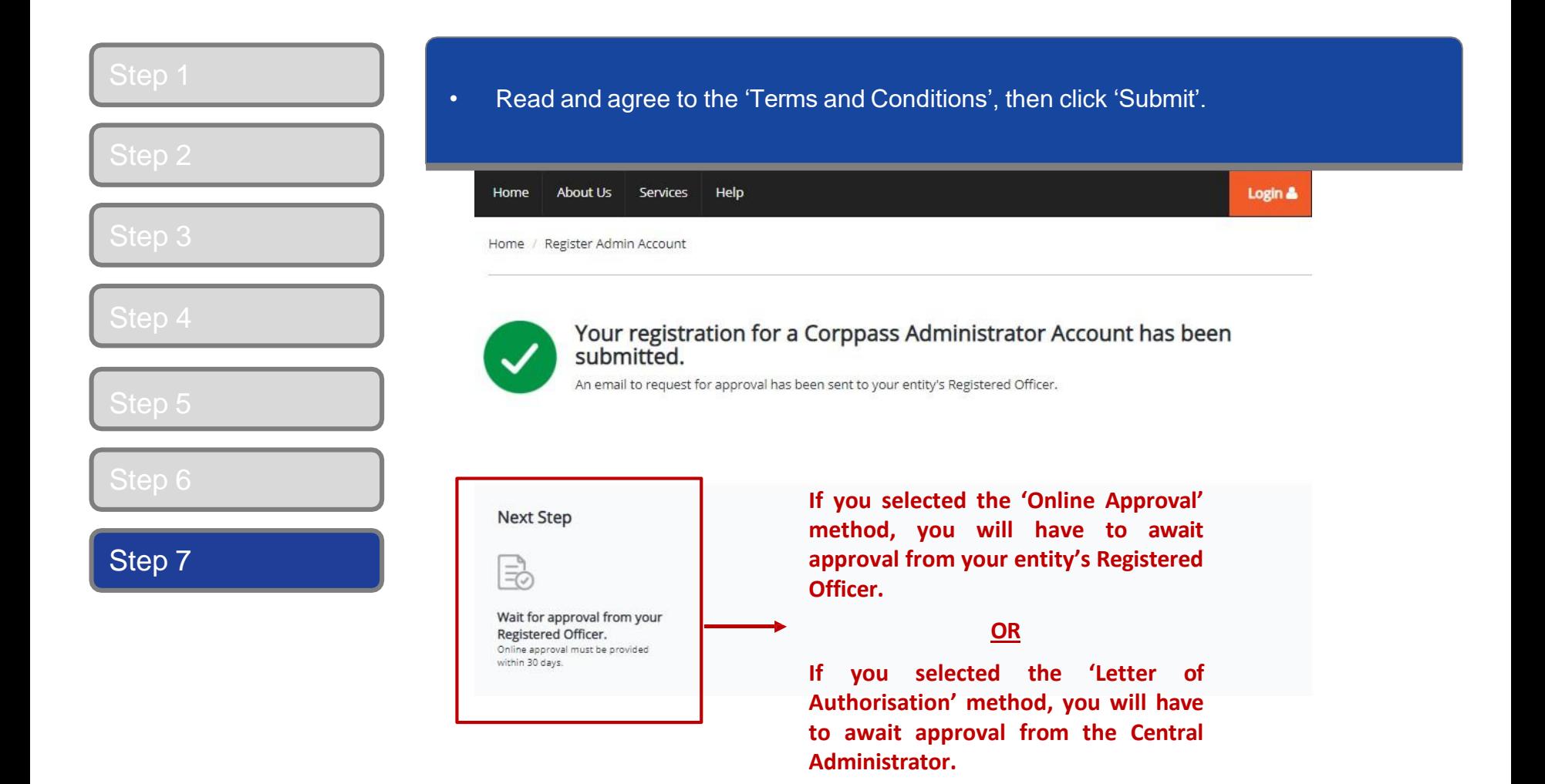

**Note:** After your Corppass Admin account has been approved, you will receive an email on the next steps. Follow the instructions in that email.

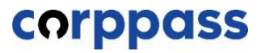

# <span id="page-20-0"></span>**B. Authorise Third Party Entities**

**\* To be done by Corppass administrator (per Step A)**

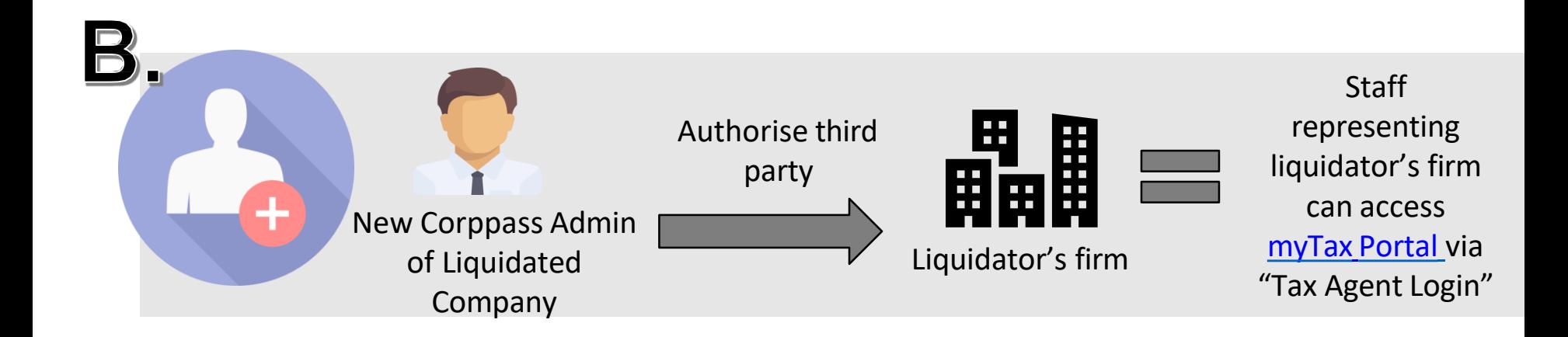

**Once Corppass administrator is approved in step A, the administrator has to authorise the liquidator'sfirm (as a third party) to accessIRAS' e-Services.**

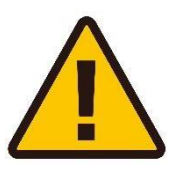

**IMPORTANT: Before authorising third parties, please ensure that the Automatic Exchange of Information (CRS and FATCA) e-service are selected.**

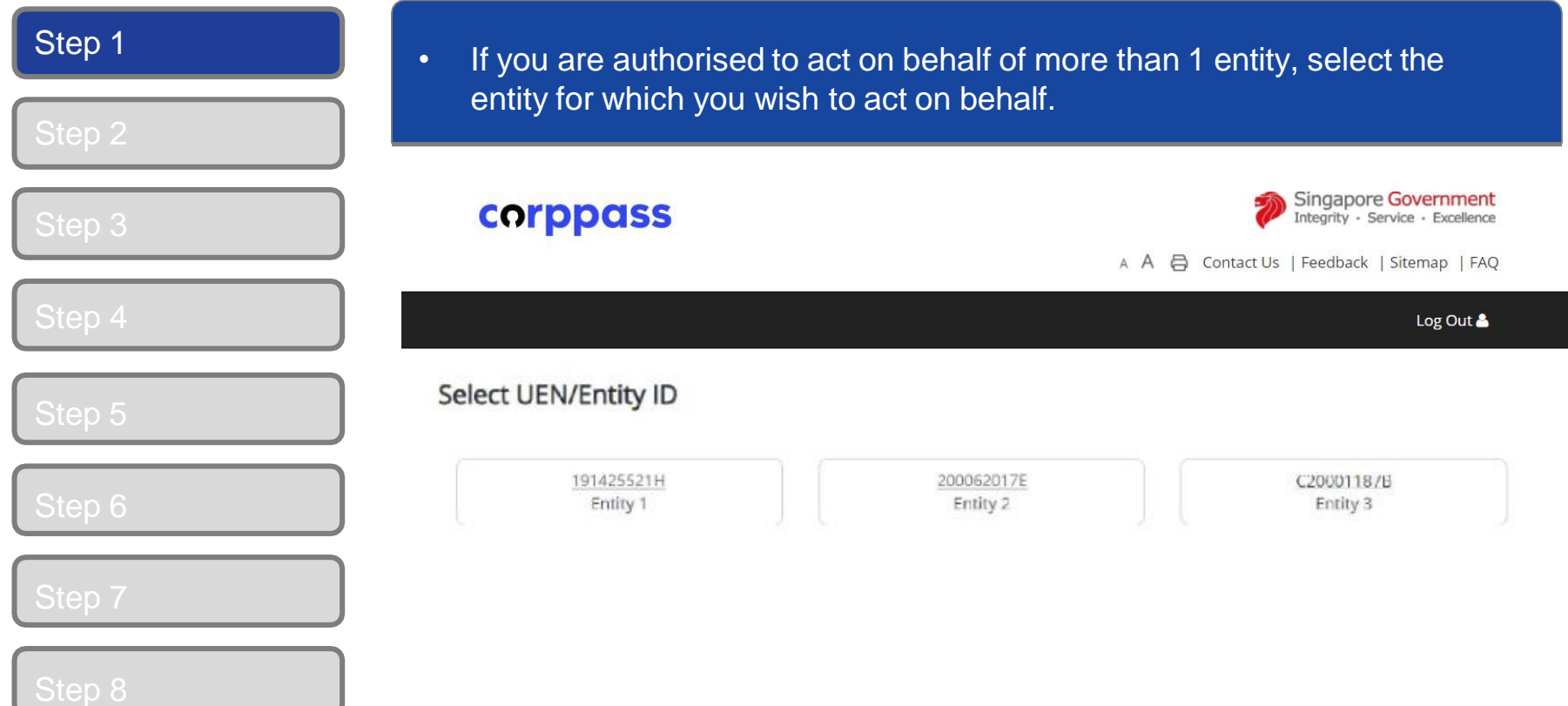

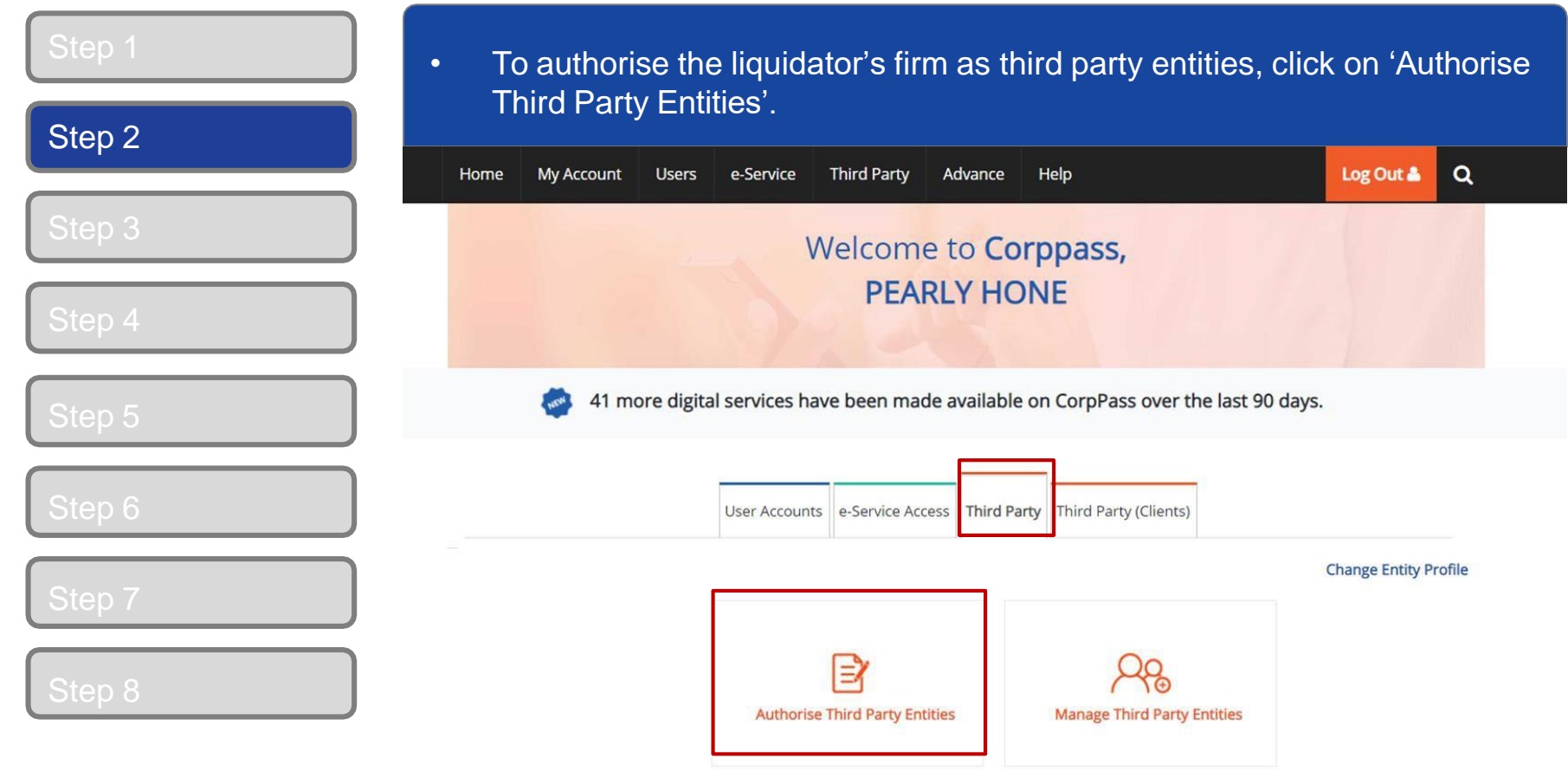

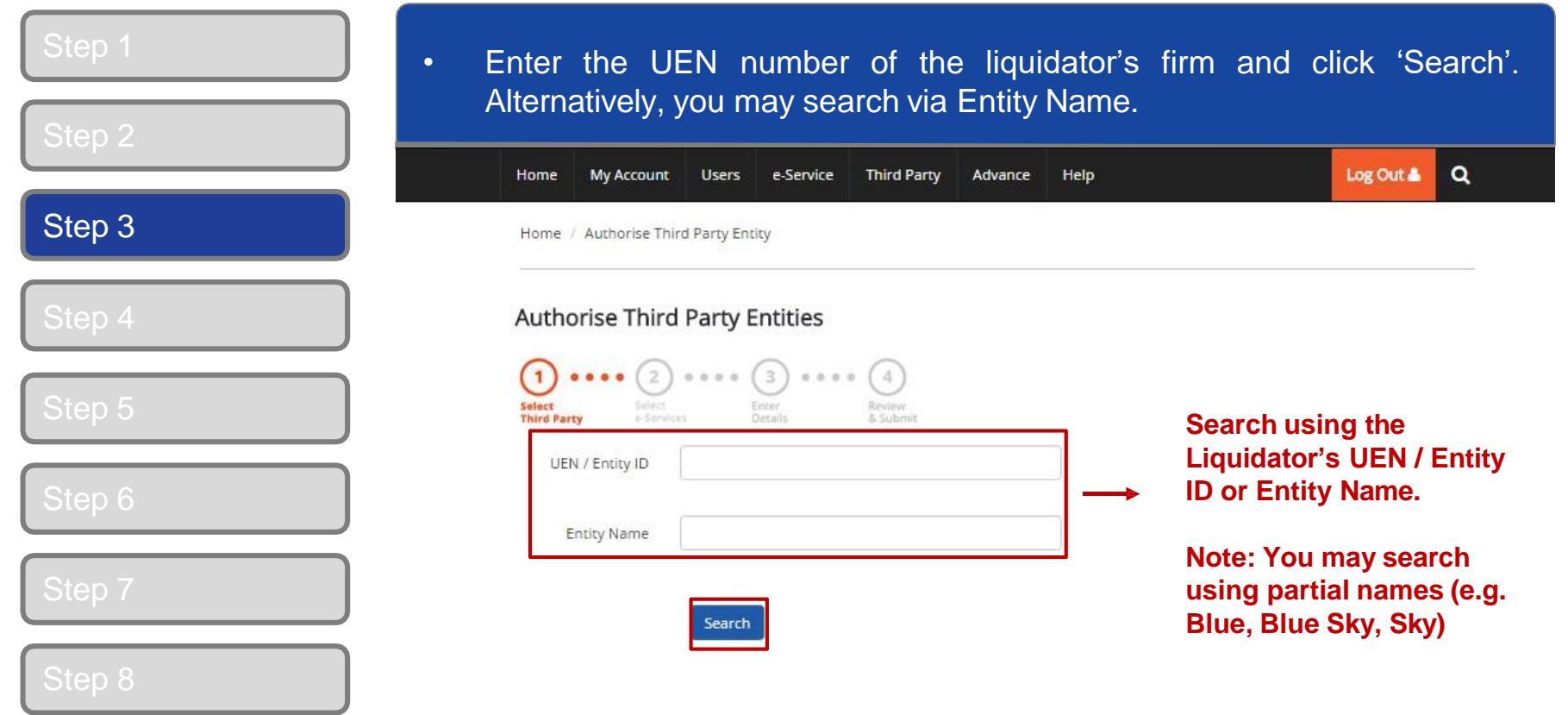

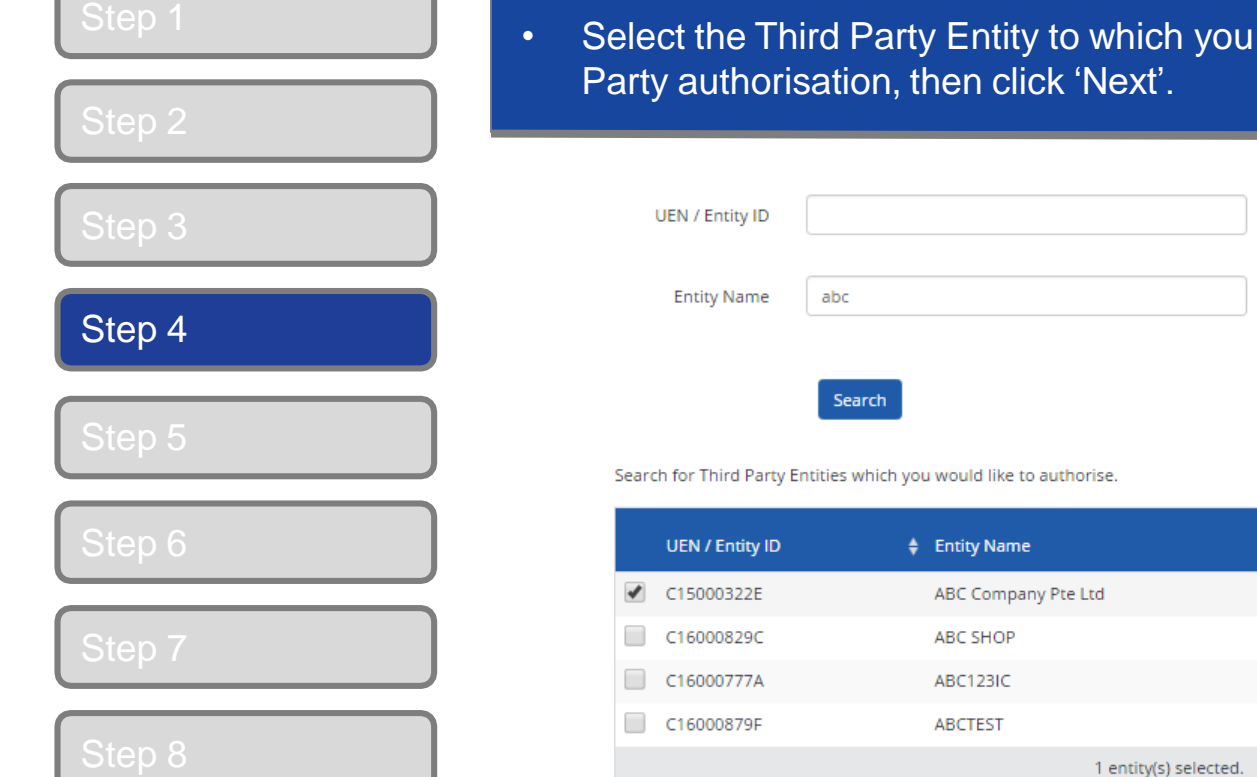

would like to assign the Third

Showing 1 to 4 of 4 items

 $Q$   $Z$ 

**You may use the search bar to identify the specific third party**

 $\textcolor{red}{\bigstar}$  UEN Status

×

**entities.**

T Filter

Search

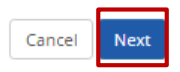

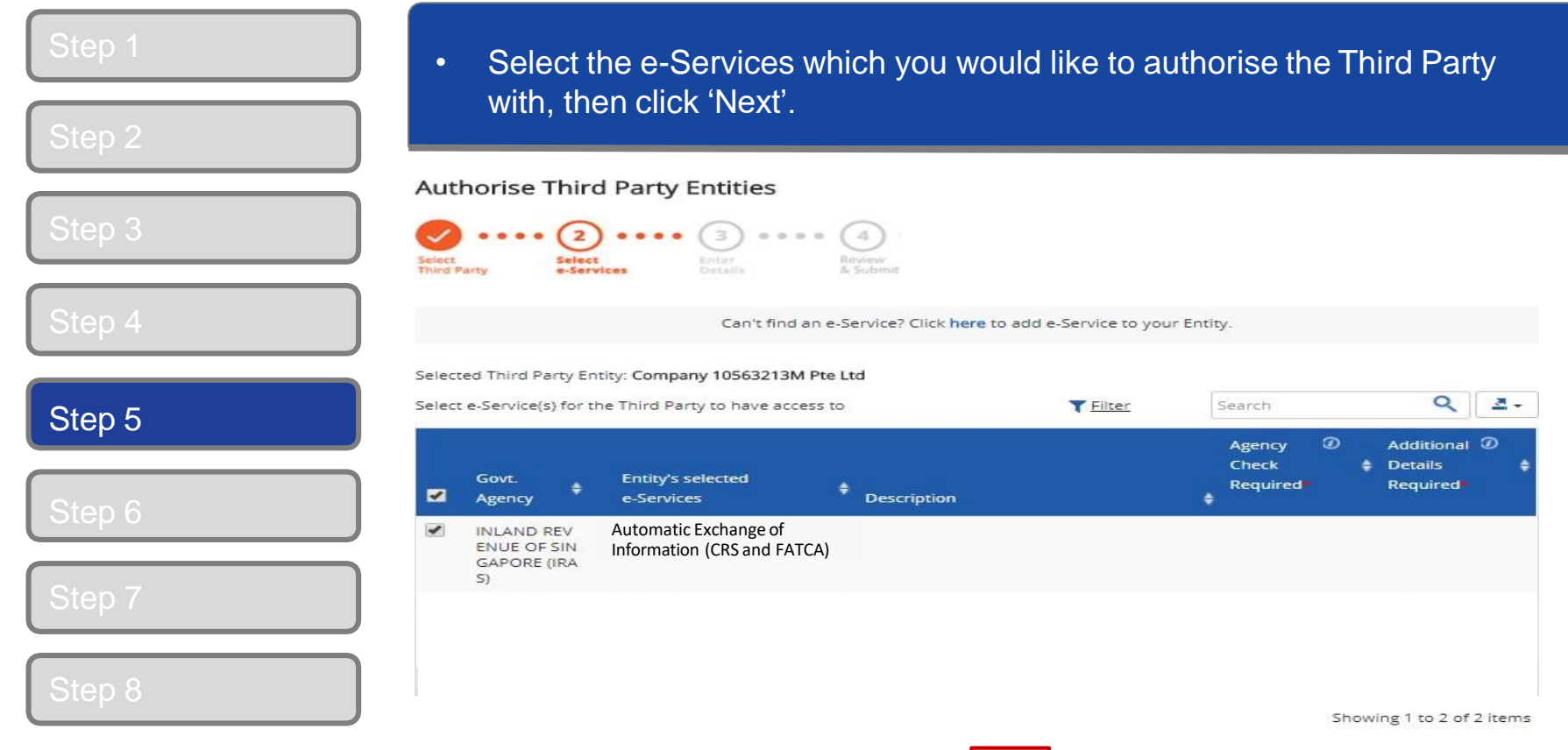

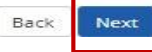

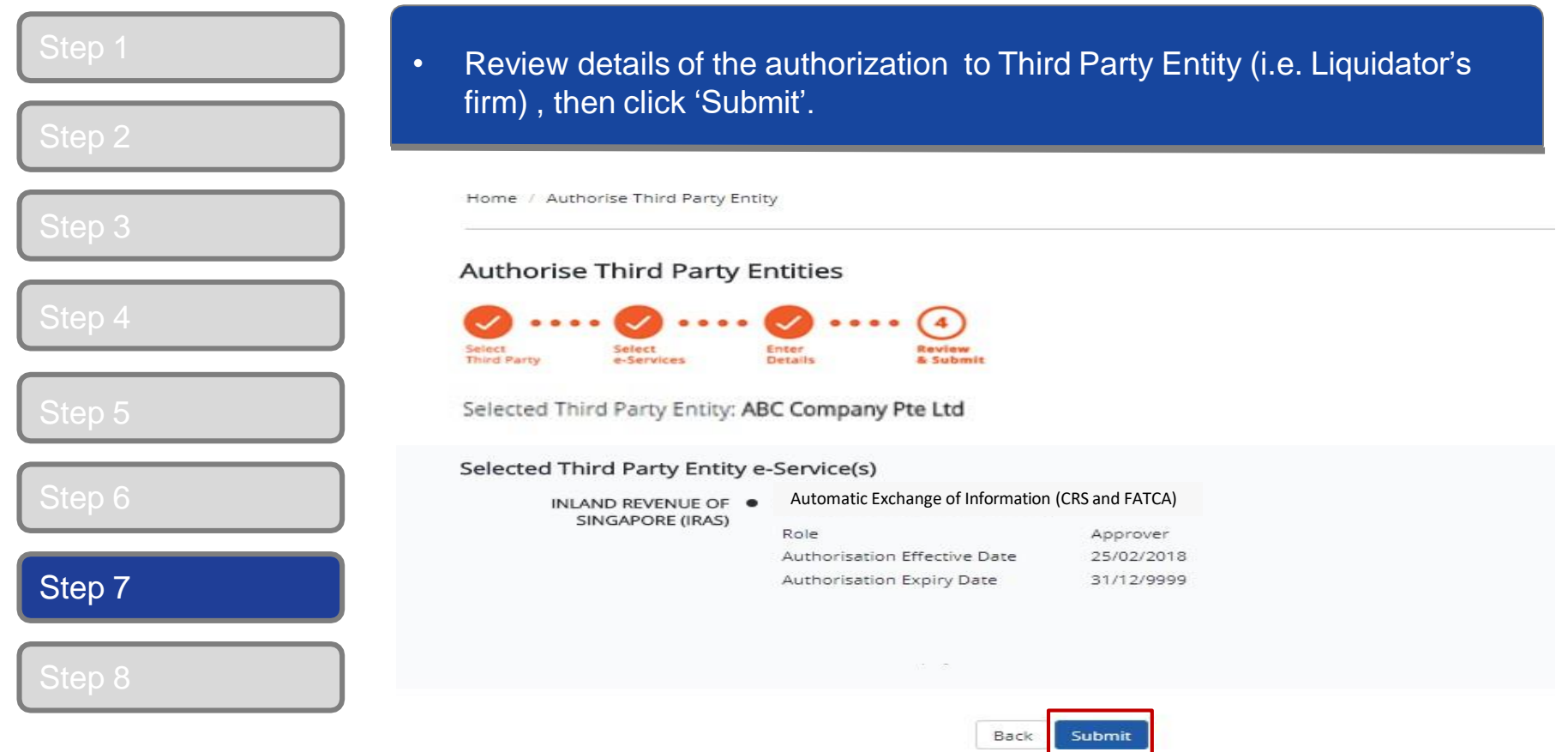

 $\bar{\mathbf{Q}}$ L

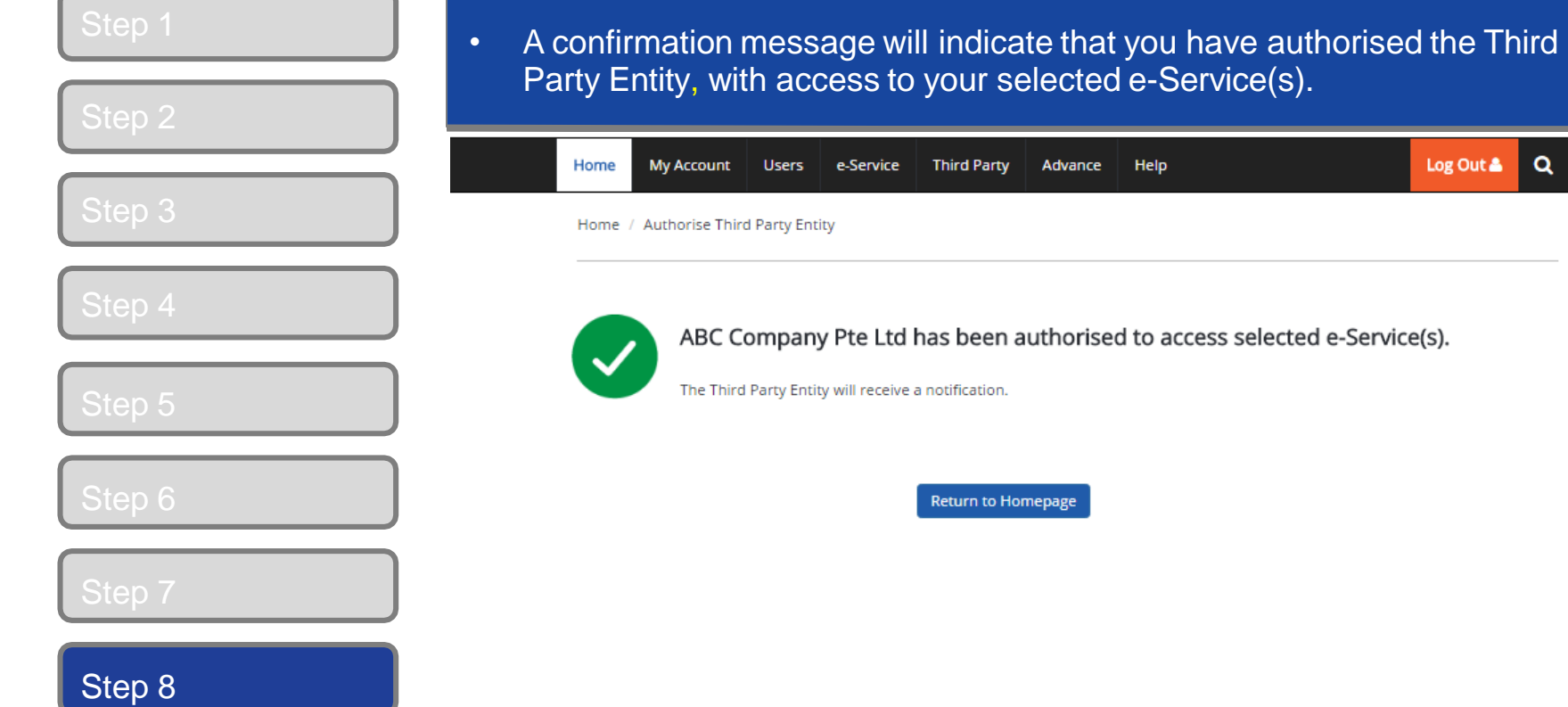

**COLDDOSS** 

# <span id="page-29-0"></span>**C. Create Corppass Users D. Assign Third Party e-Services to Corppass users of Liquidator's firm**

**\*To be done by Corppass Administrator of the Liquidator'sfirm**

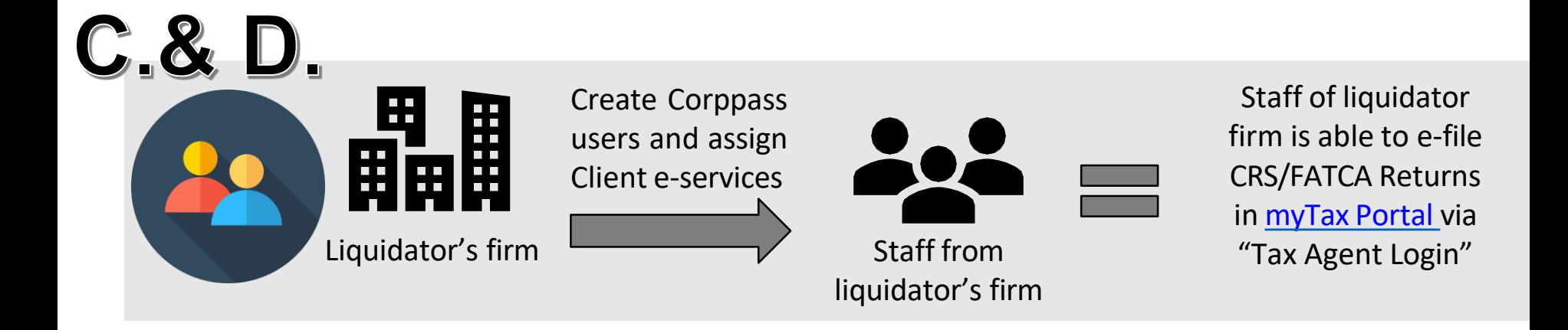

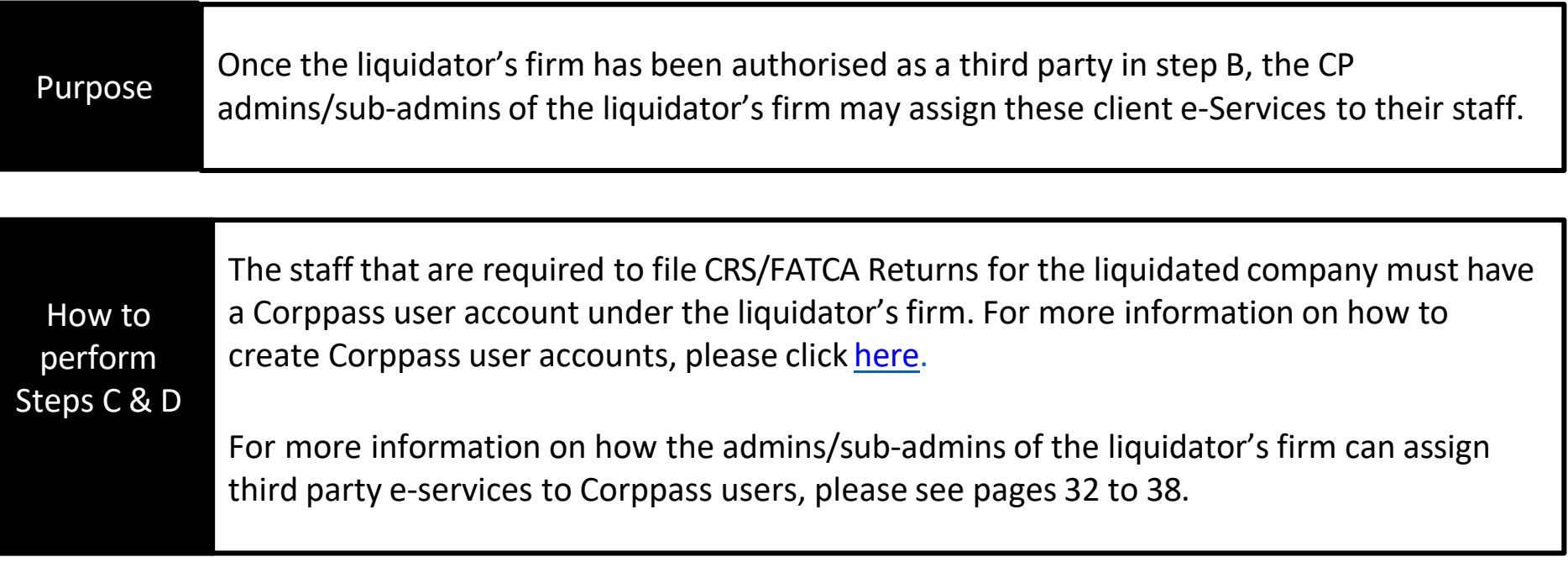

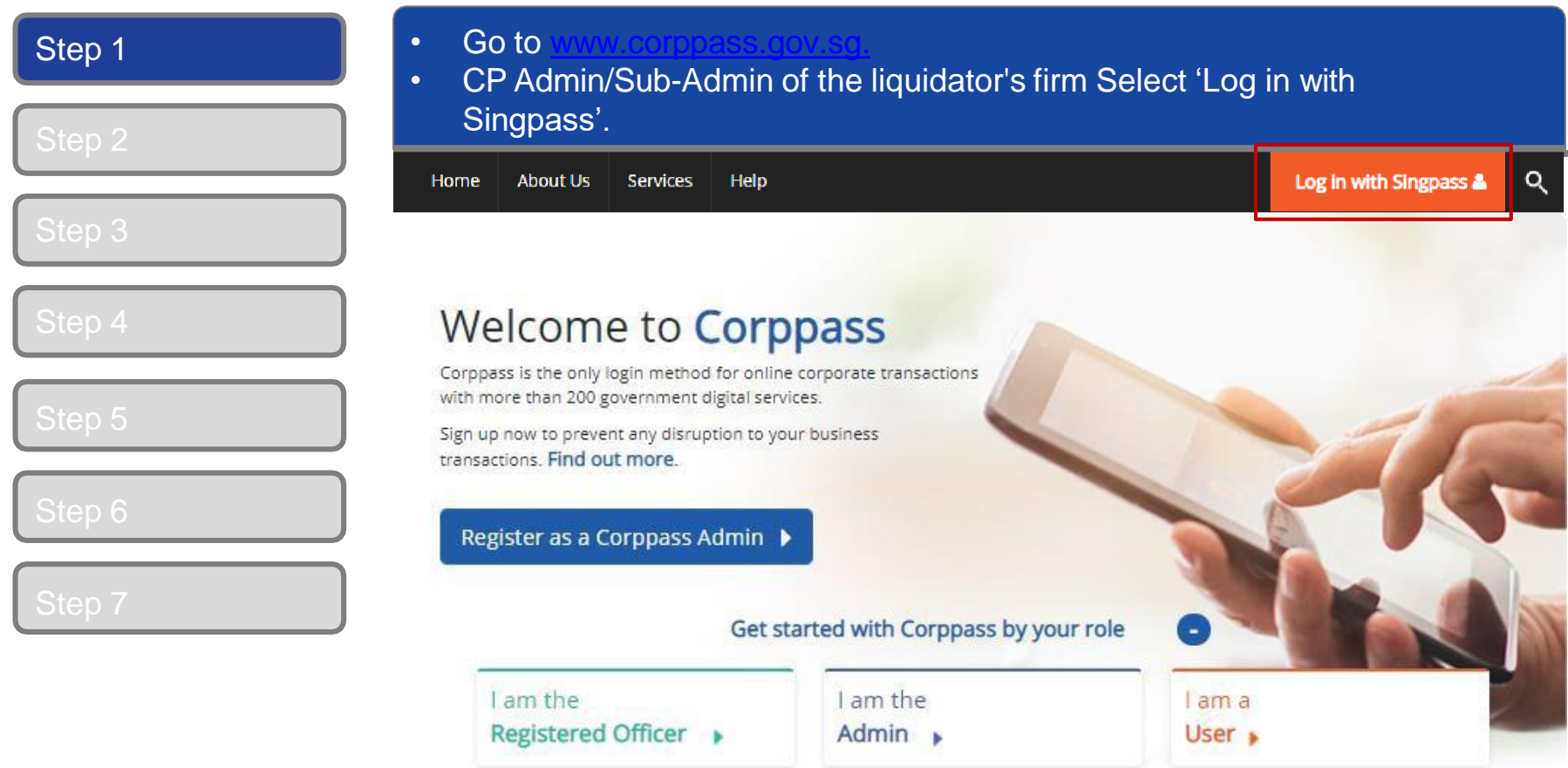

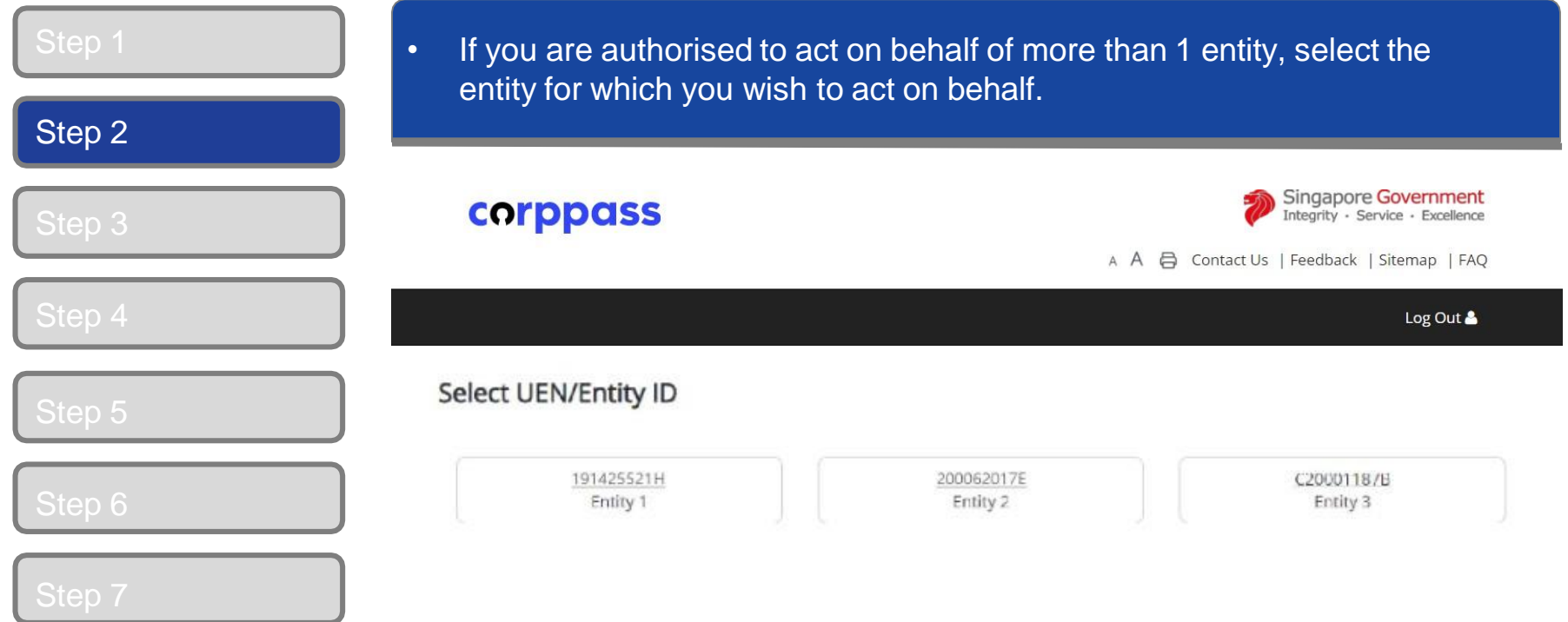

# **CORPPASS**

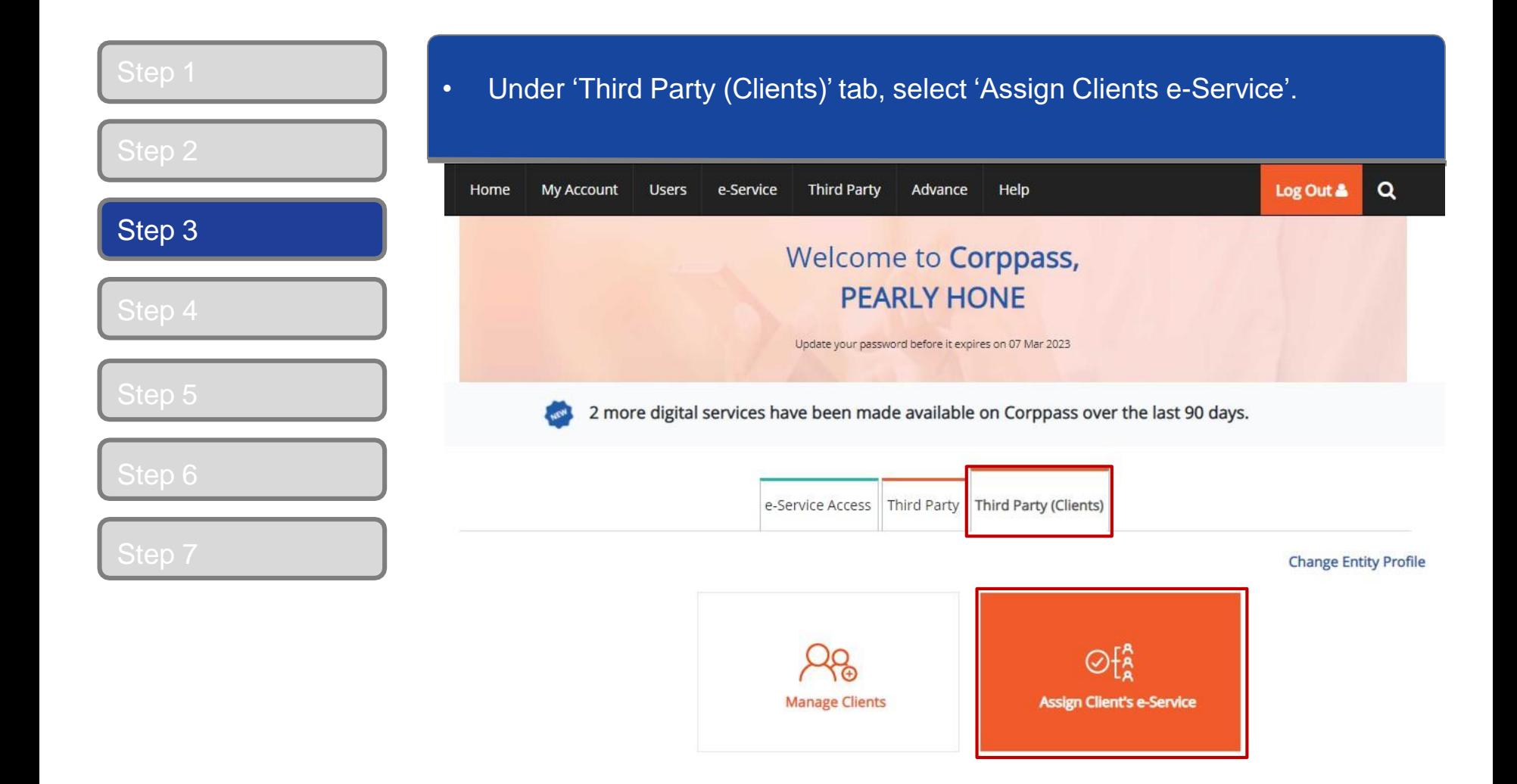

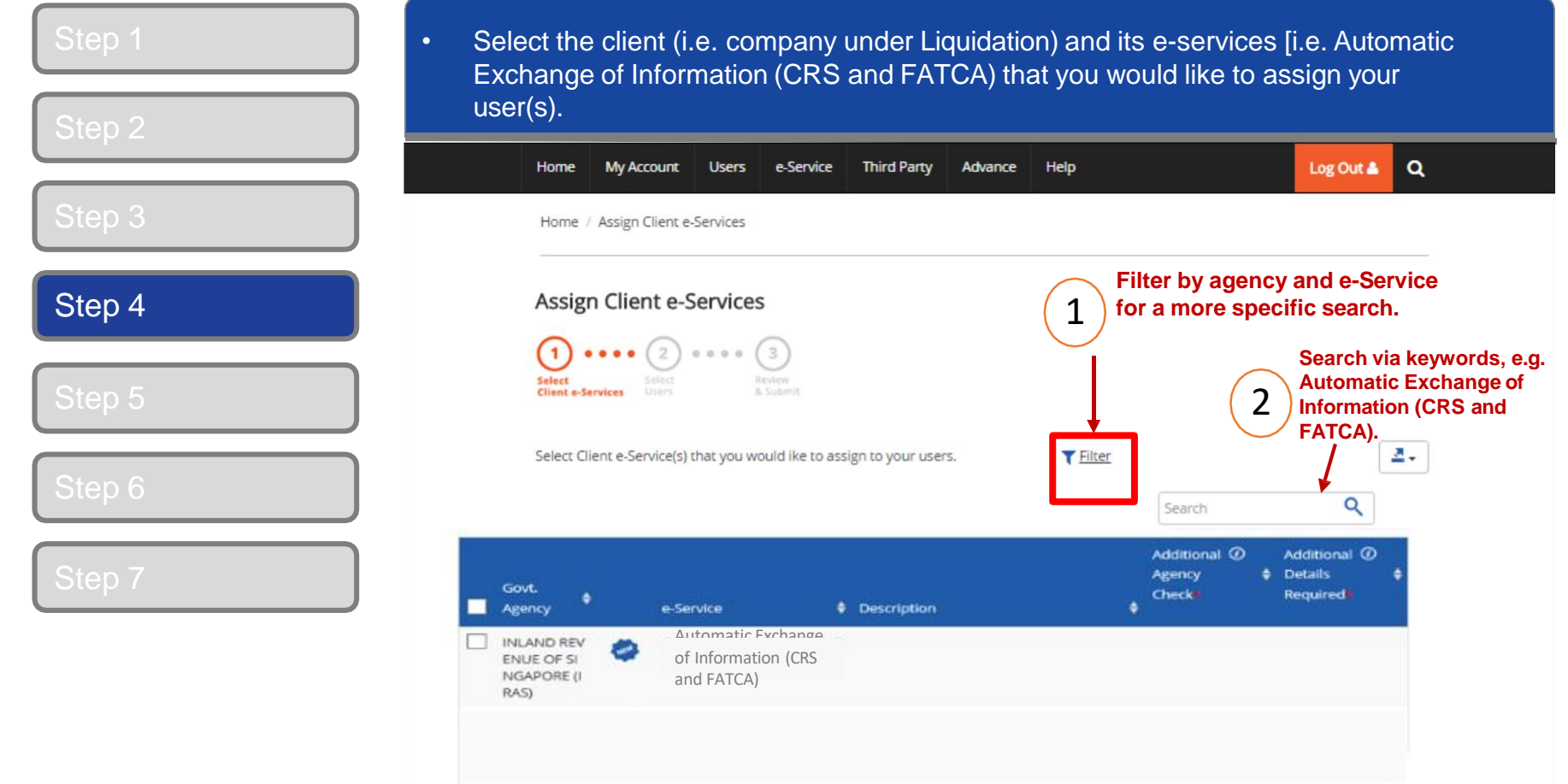

0 e-Service(s) Selected

Step 5

• Select the user(s) that you would like to assign the client's e-Services to (Step 4), then click 'Next' to proceed.

#### Assign Client e-Services

 $\odot$  $\left(3\right)$  $\bullet\bullet\bullet$ Select<br>Client e-Services Select<br>Users Review<br>& Submit

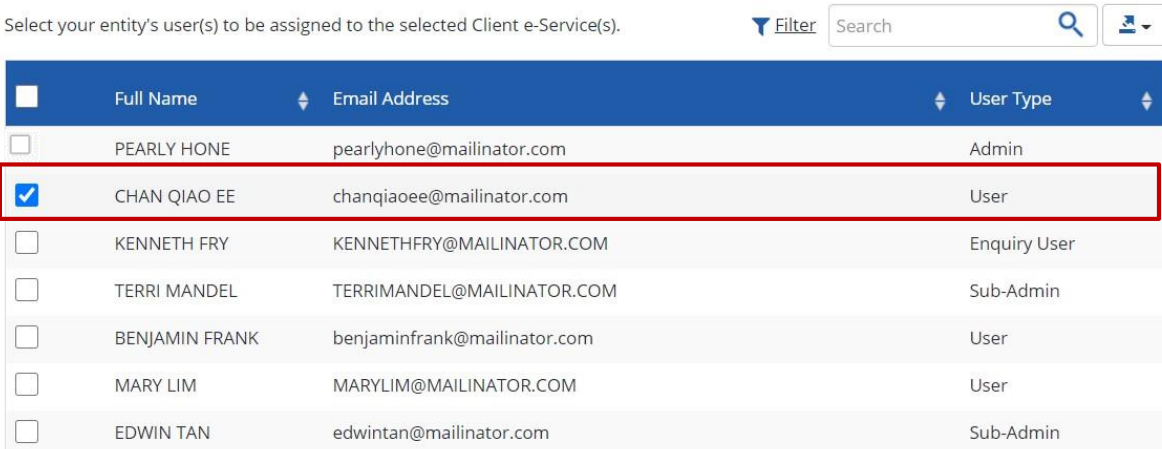

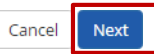

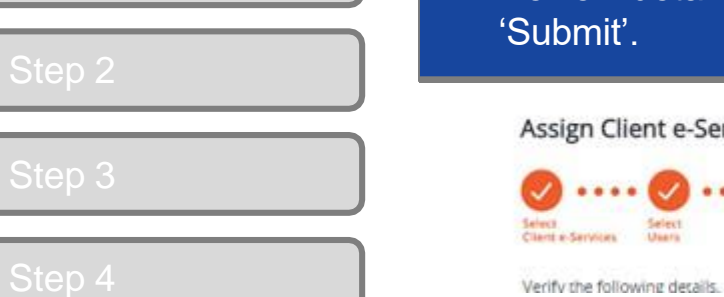

Step 6

• Review details of user(s) assigned to the client's e-Services, then click ubmit'.

ssign Client e-Services

Select<br>Users

1 Selected Users

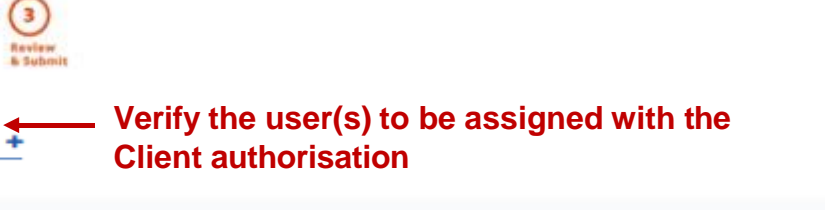

#### Verify Selected e-Service(s)

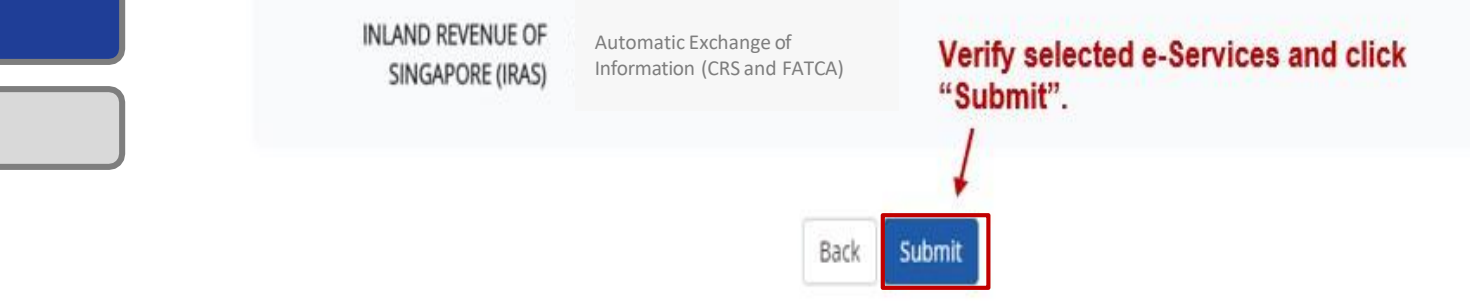

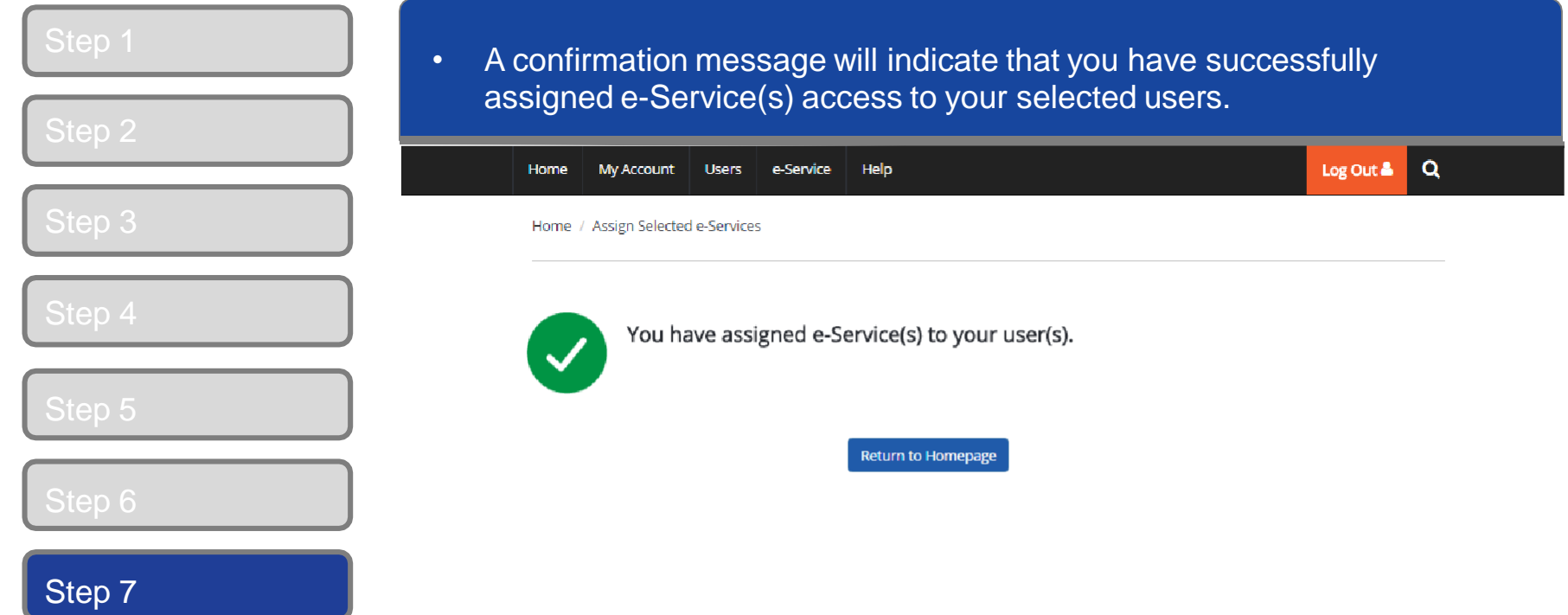

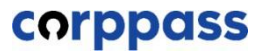

# <span id="page-38-0"></span>**E. Log in to myTax Portal via Tax Agent Login**

#### Step 1

• Go to [https://mytax.iras.gov.sg](https://mytax.iras.gov.sg/login/selection).

A Singapore Government Agency Website How to identify v

• Staff (i.e. User) of Liquidator firm should select 'Tax Agent Login'.

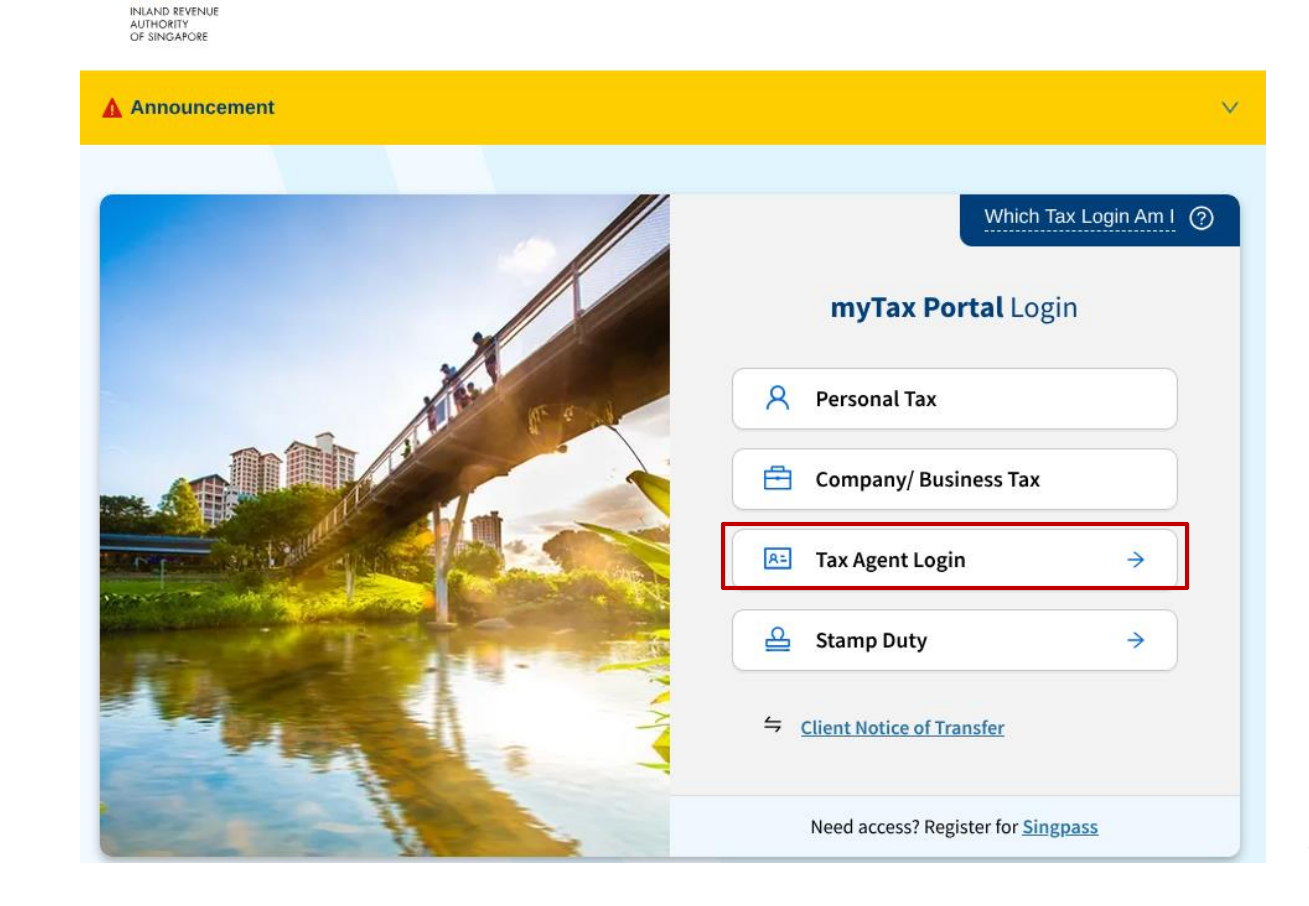

Step<sub>2</sub>

• You will be redirected to the Singpass login page. Log in by scanning the QR code using your Singpass app.

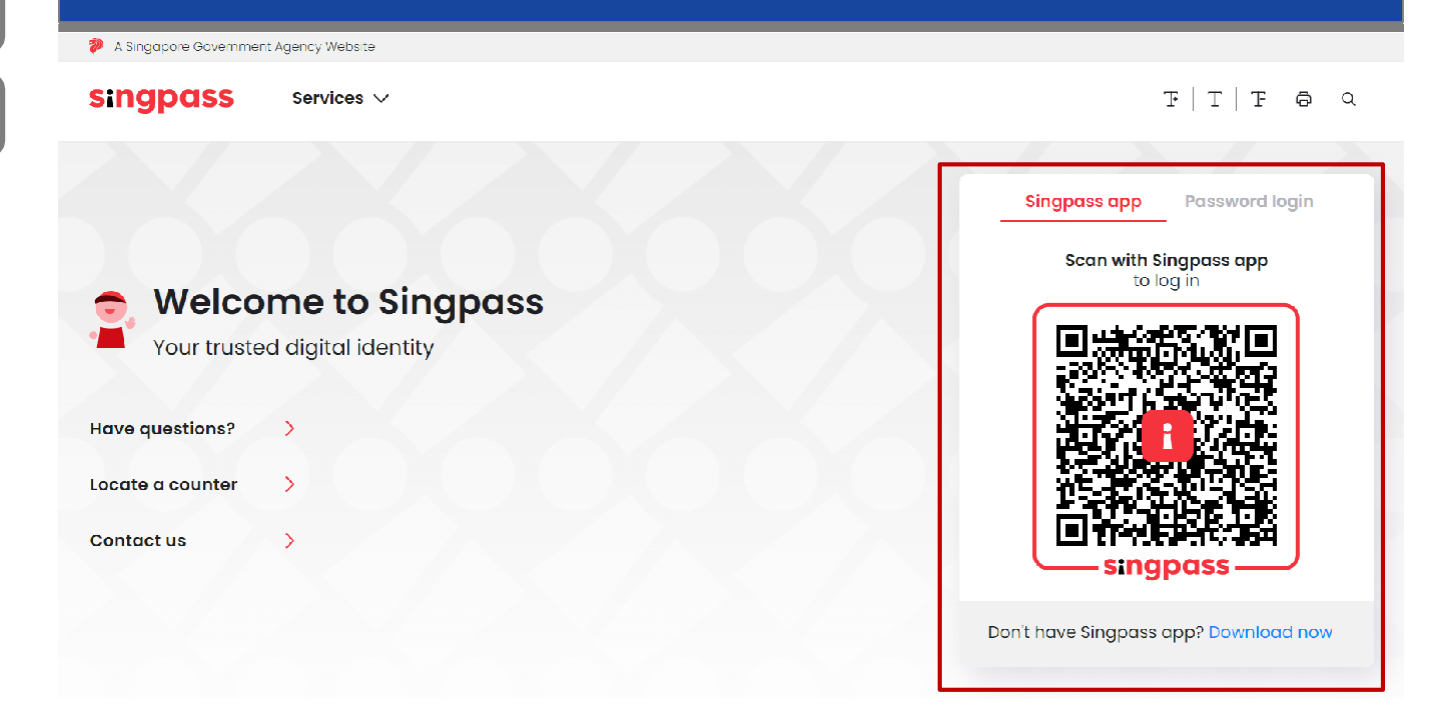

 $F|T|F$   $\oplus$   $\circ$ 

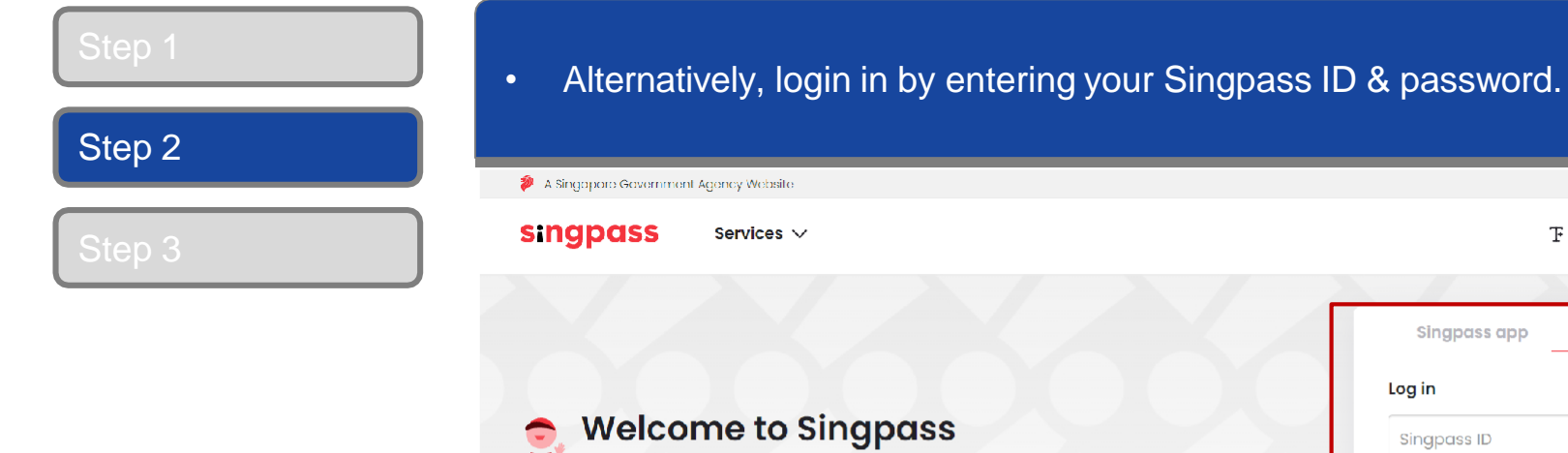

**Have questions?** 

Locate a counter

**Contact us** 

 $\rightarrow$ 

 $\rightarrow$ 

 $\rightarrow$ 

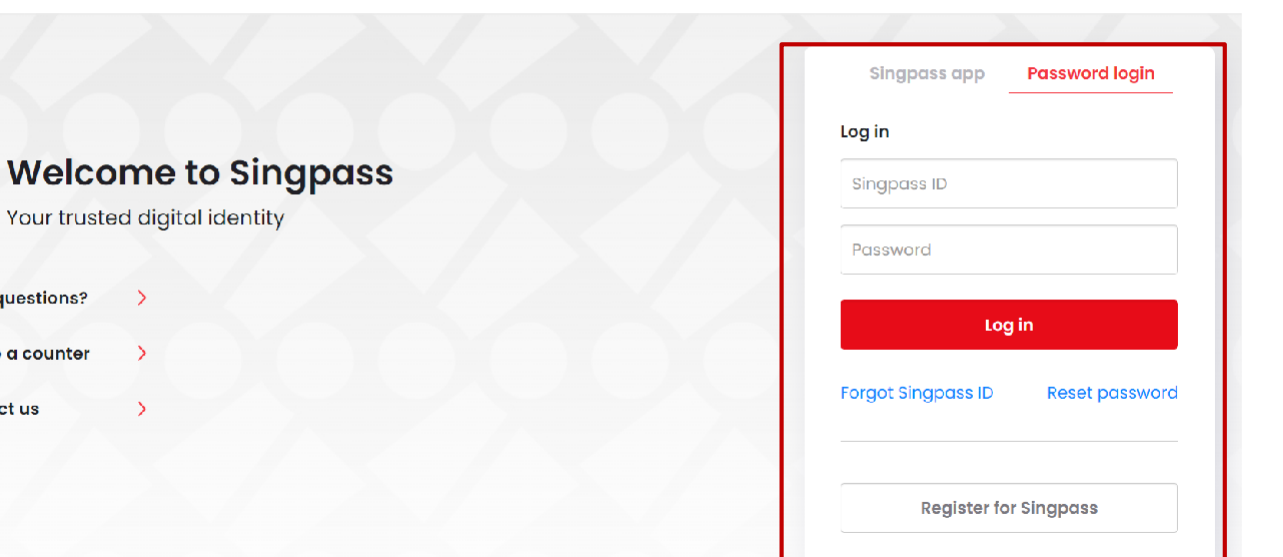

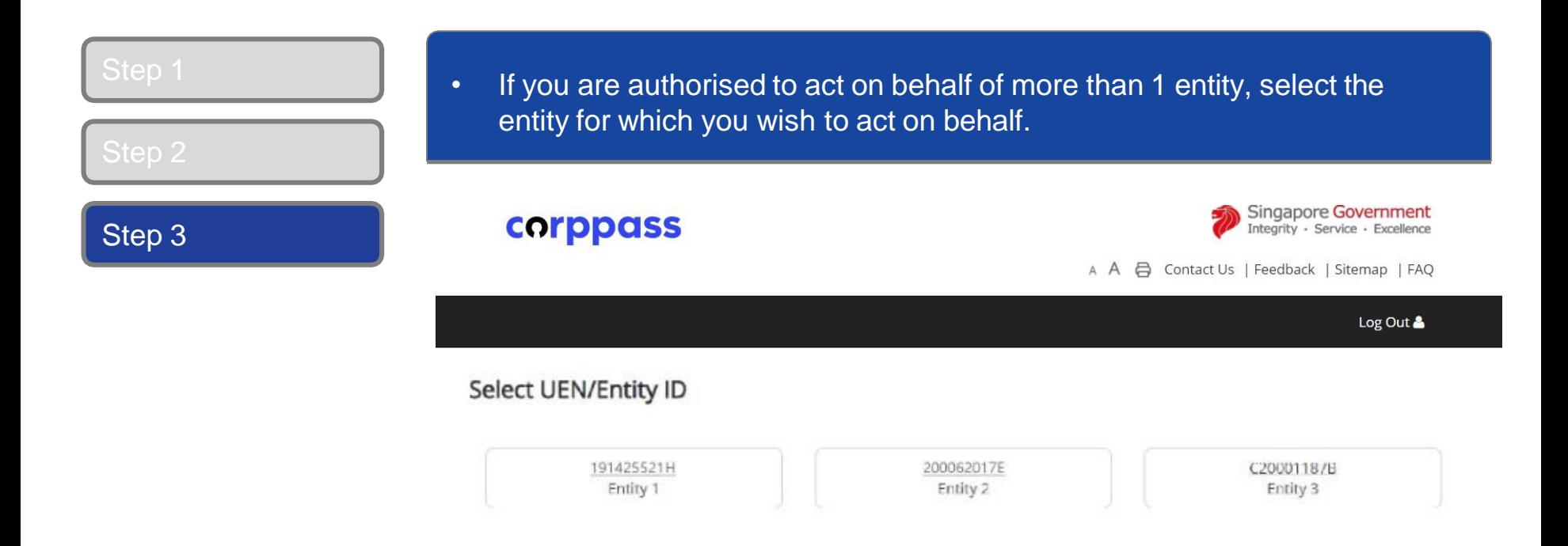

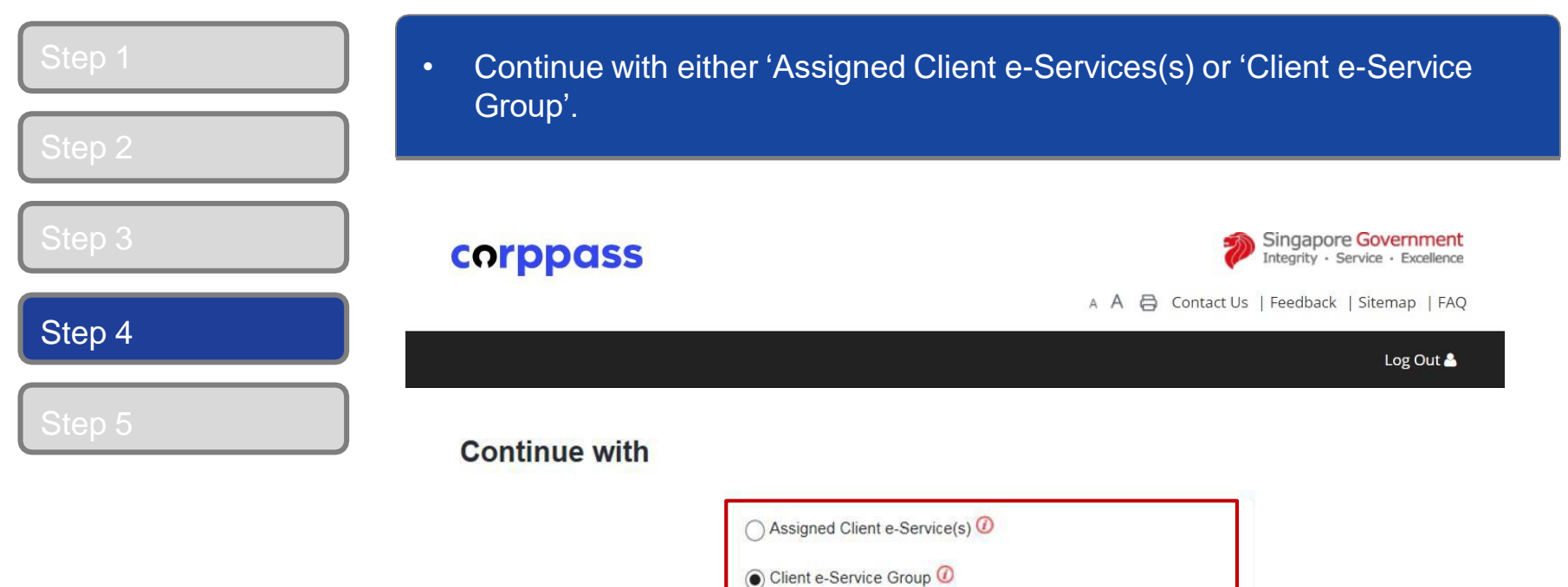

 $-$  Select  $-$ 

Continue

 $\checkmark$ 

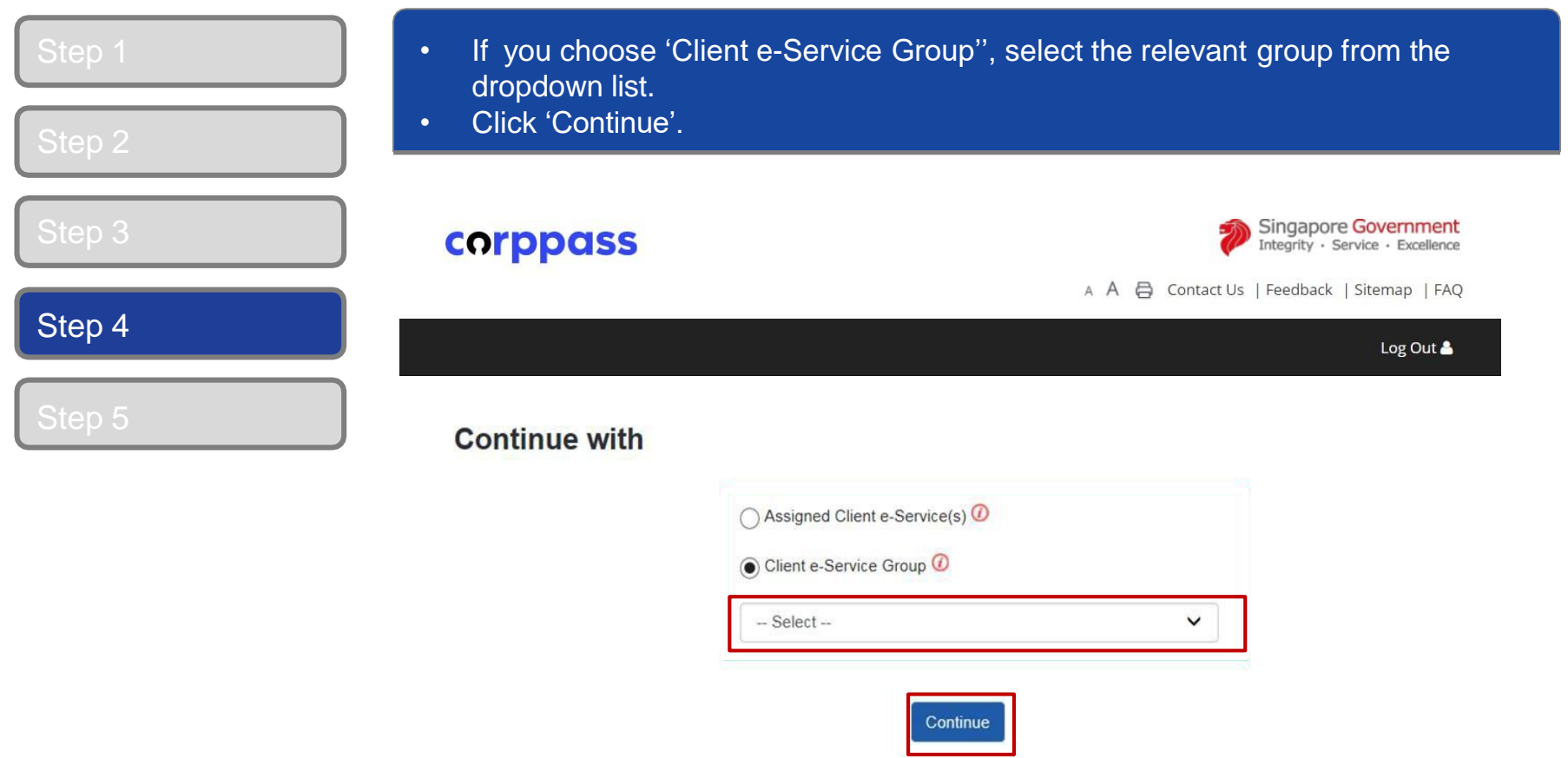

#### Step 3

### • Select the relevant digital service in the navigation bar

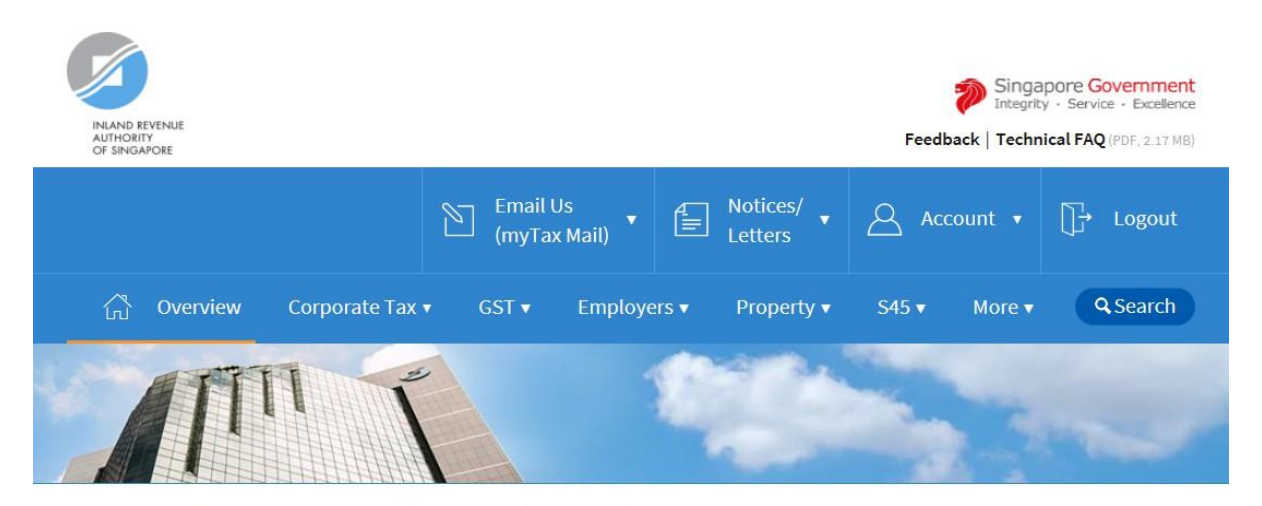

Last login on Wednesday, 04 Jul 2018 9:14 AM (Singapore time).

#### Welcome to myTax Portal!

myTax Portal is a secured, personalised portal for you to view and manage your tax transactions with IRAS, at your convenience.

Use the navigation bar above to access a range of e-Services available to you.

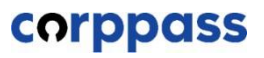

# **-End-**